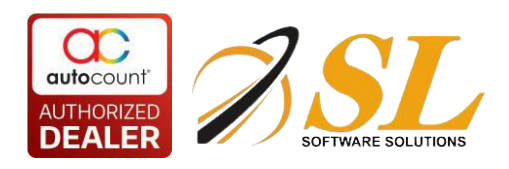

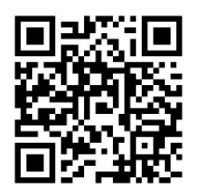

# AutoCount Serial Number Module

# **Table of Contents**

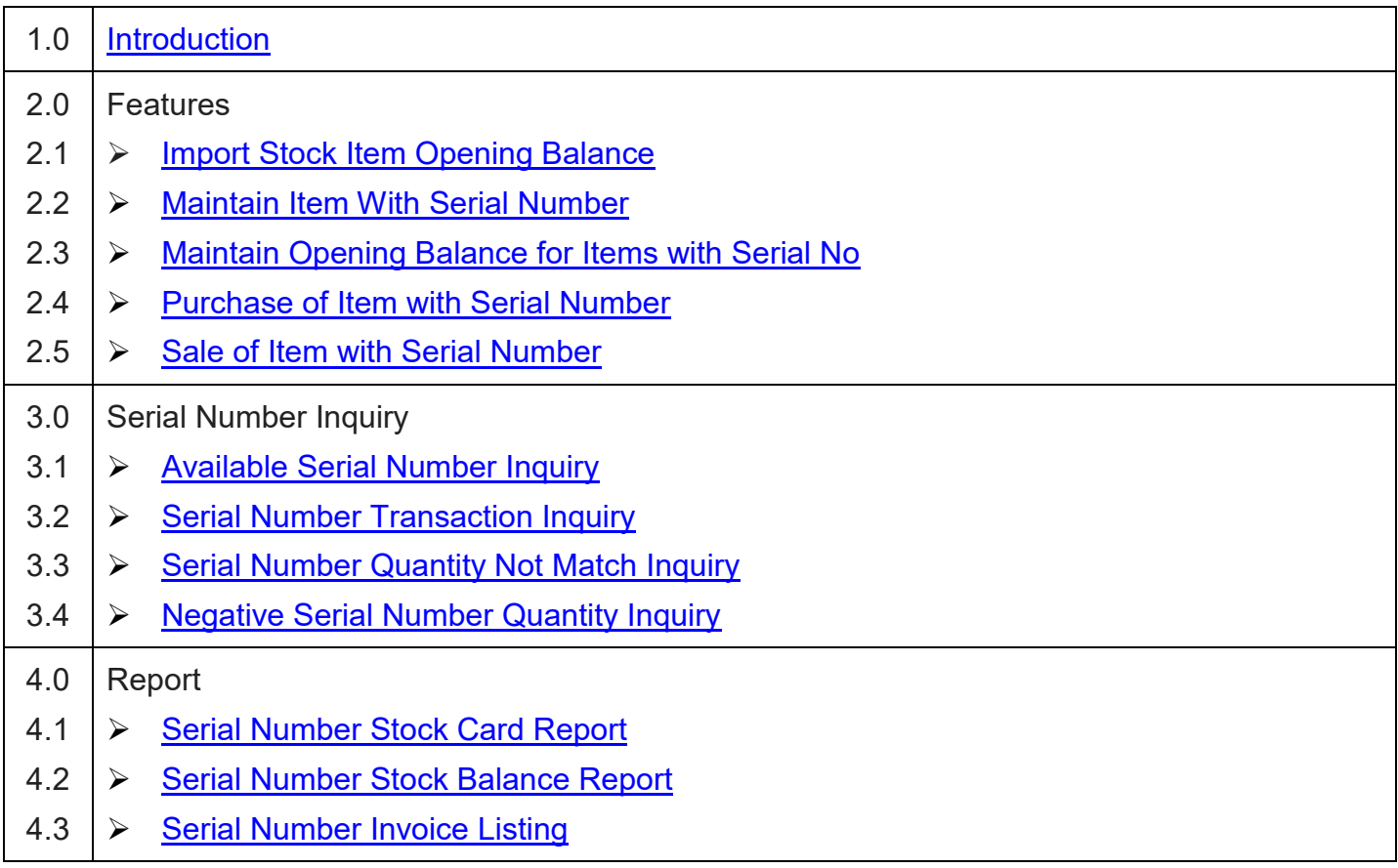

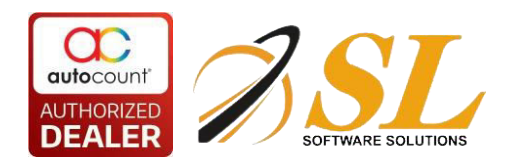

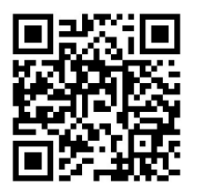

# <span id="page-1-0"></span>**1.0 Introduction**

The Autocount Serial Number Module provides businesses with enhanced inventory control and traceability for items with unique serial numbers. By utilizing this module, businesses can effectively manage serialized inventory, streamline operations, and provide better customer service through improved tracking and accountability. This module is particularly beneficial for businesses in industries such as electronics, automotive, healthcare, and high-end retail, where individual item identification and traceability are critical. This module allows items with serial numbers, including transaction and reports.

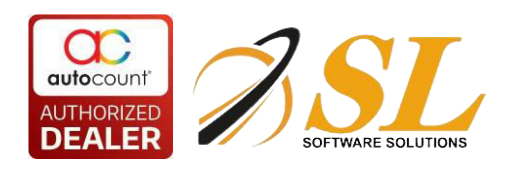

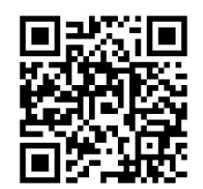

## **2.0 Features**

# <span id="page-2-0"></span>**2.1 Import Stock Item Opening Balance**

There are 3 methods to import stock item opening balance with serial no.

### **Import a Range of Serial Number, such as from A001 to A005**

The following is an Excel template of import stock item opening balance with serial no. You can maintain the SerialNo column using '->' symbol to indicate the serial numbers within a range.

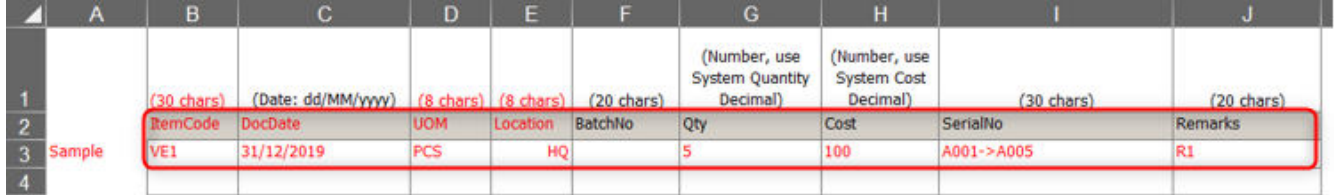

Then copy the data (Header and Detail) from template, log in to AutoCount Accounting Management Studio > Import > Import Stock Item Opening and click on Paste from Clipboard.

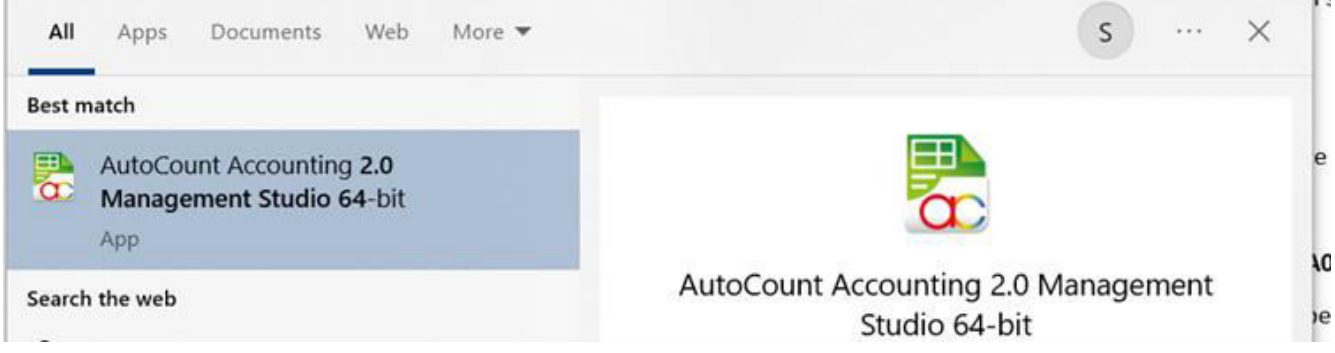

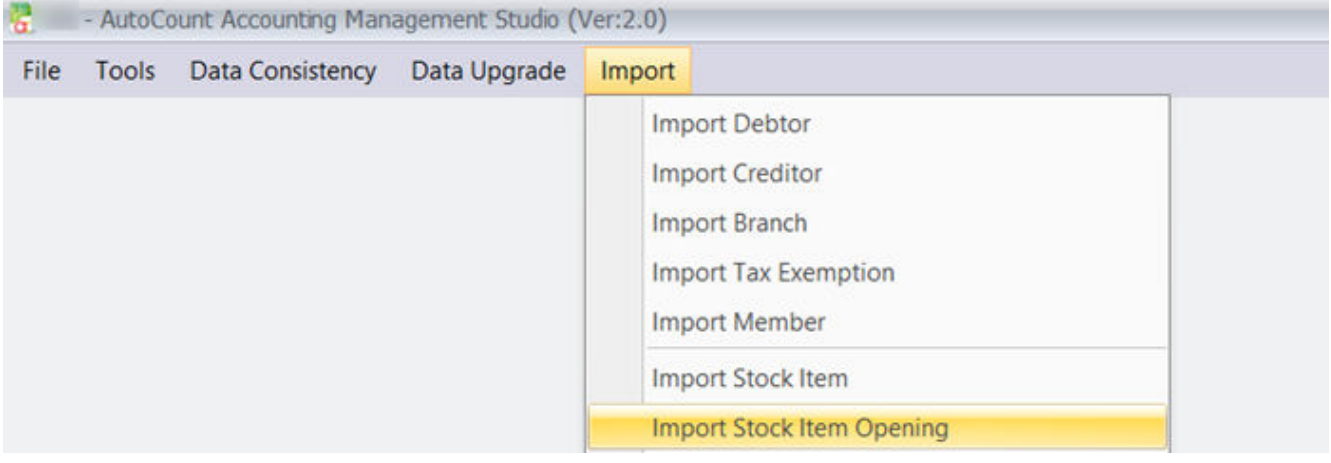

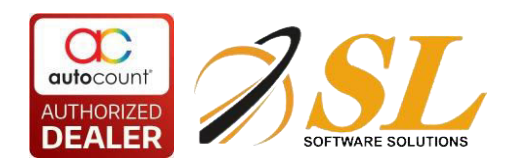

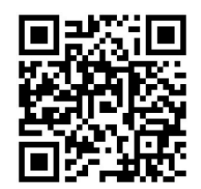

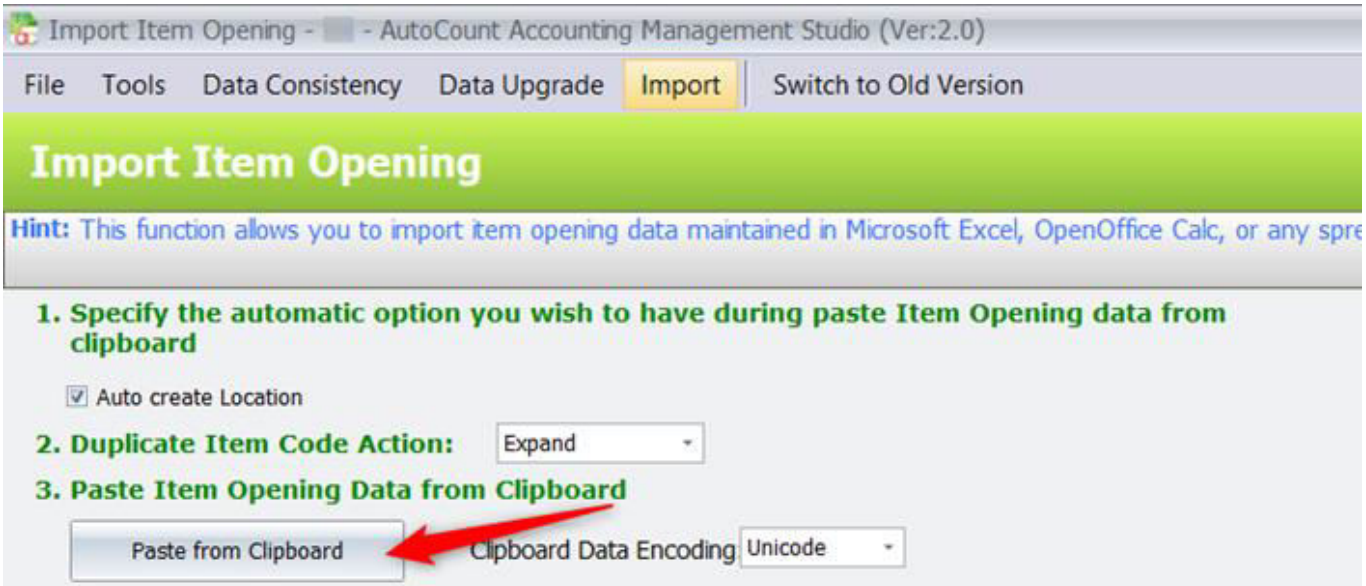

After import successfully completed, the serial number result will show as below.

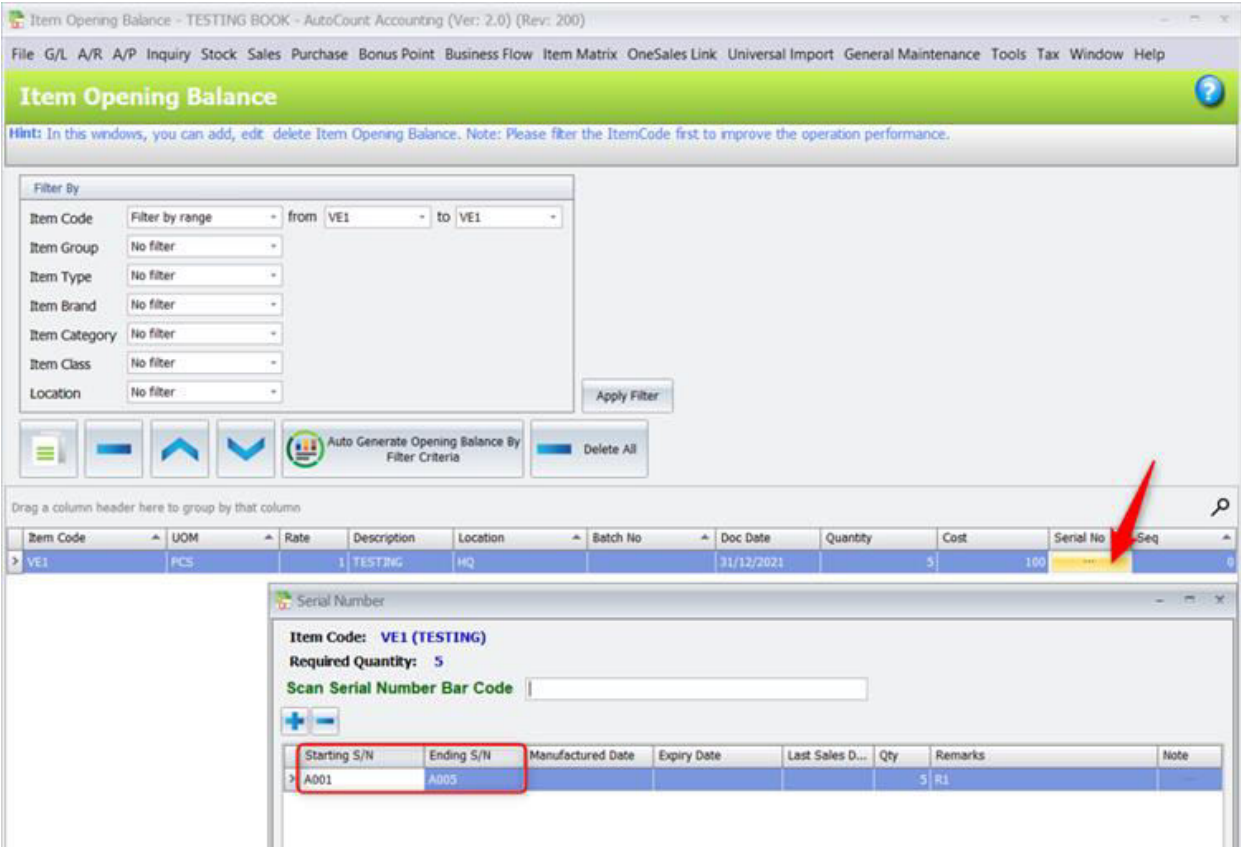

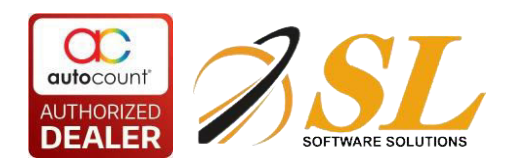

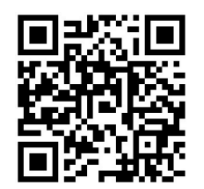

### **Import Serial Number Not in Range**

You can maintain the SerialNo column with commas to separate the serial numbers individually.

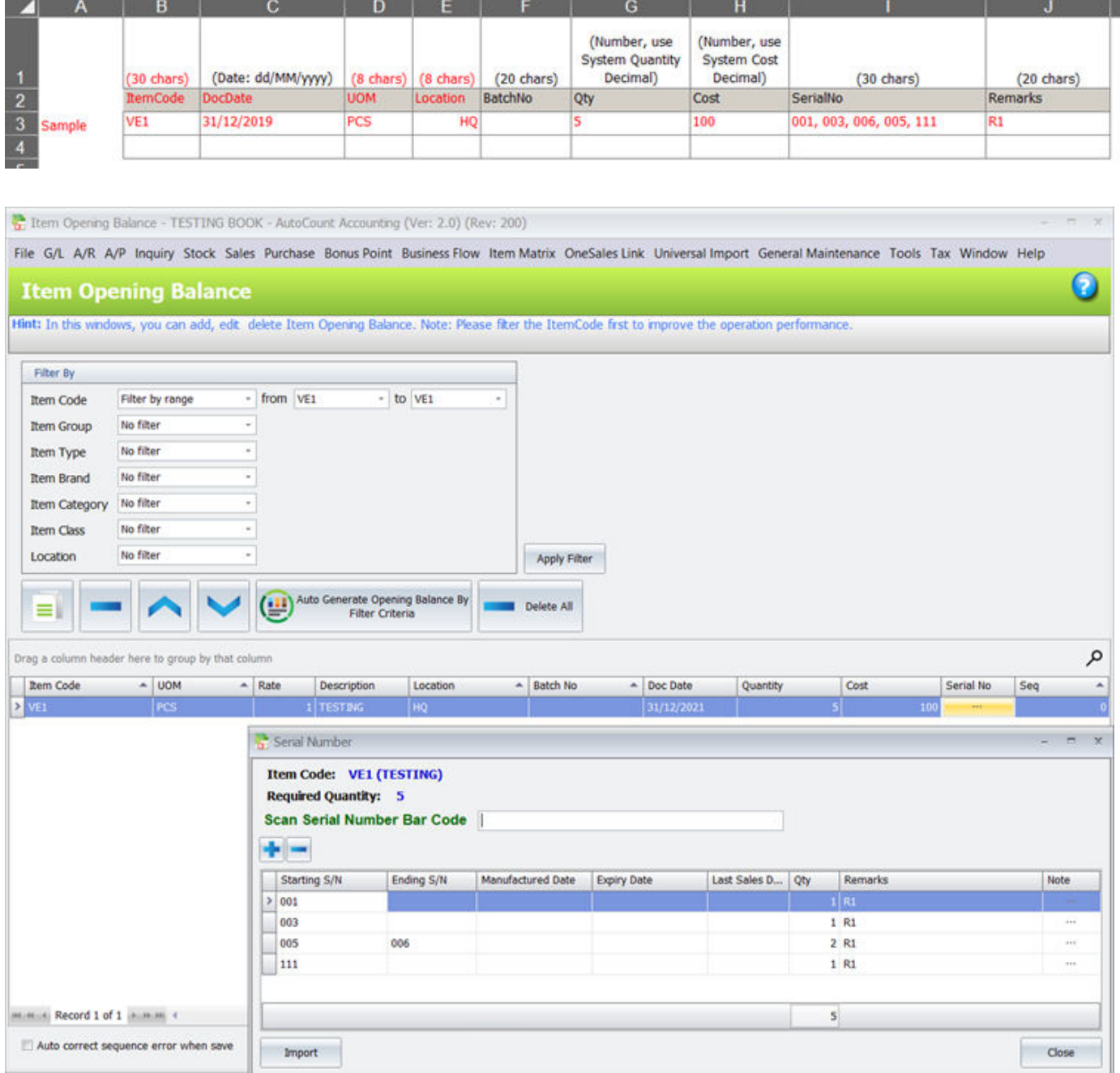

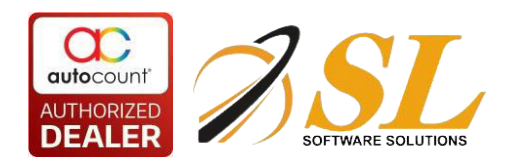

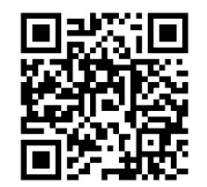

**Alternatively,** you can maintain the Serial No row by row as the following Excel template.

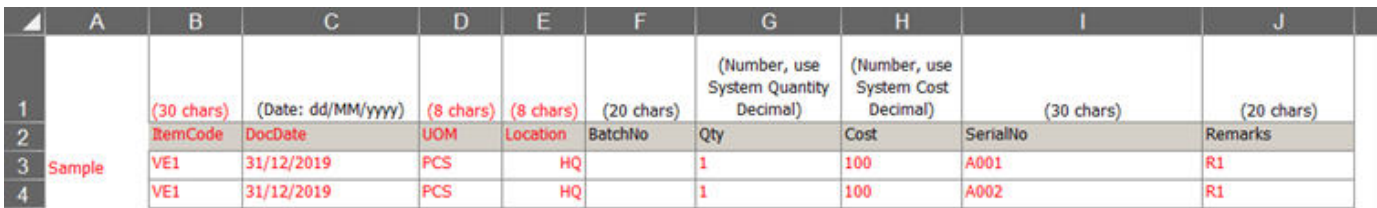

### **Note:**

Before click on Paste from Clipboard, change the Duplicate Item Code Action from OverWrite to Expand, else it will overwrite and will not have 2 records.

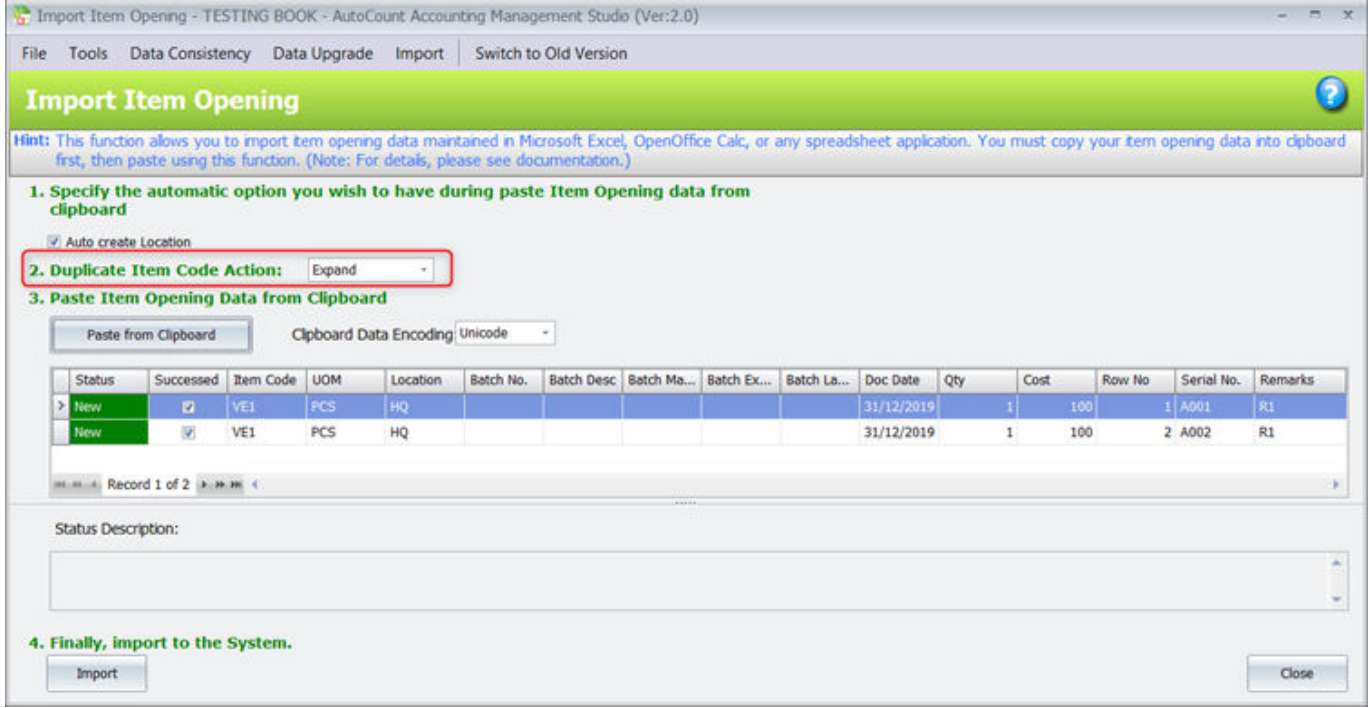

After import successfully completed, the item opening balance will be displayed separately with different serial number.

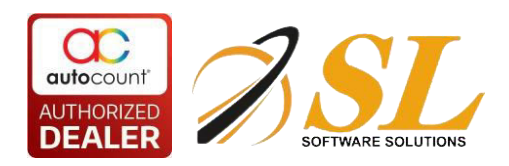

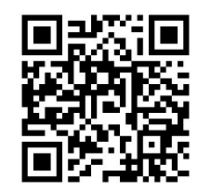

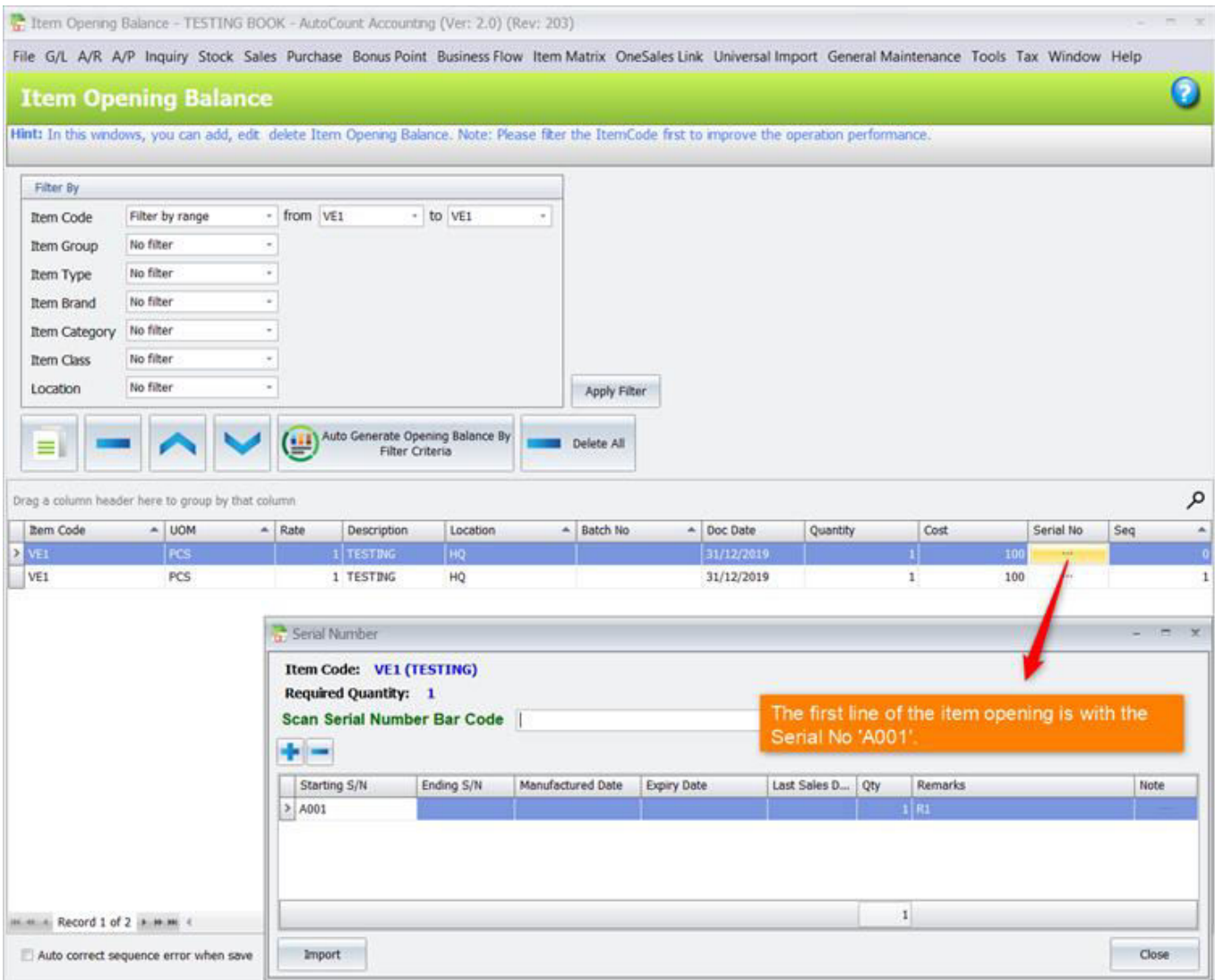

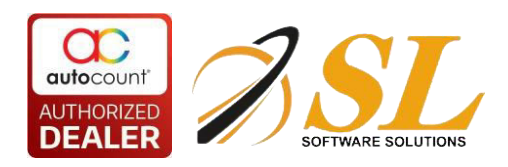

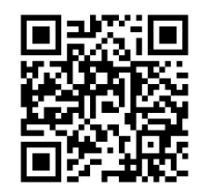

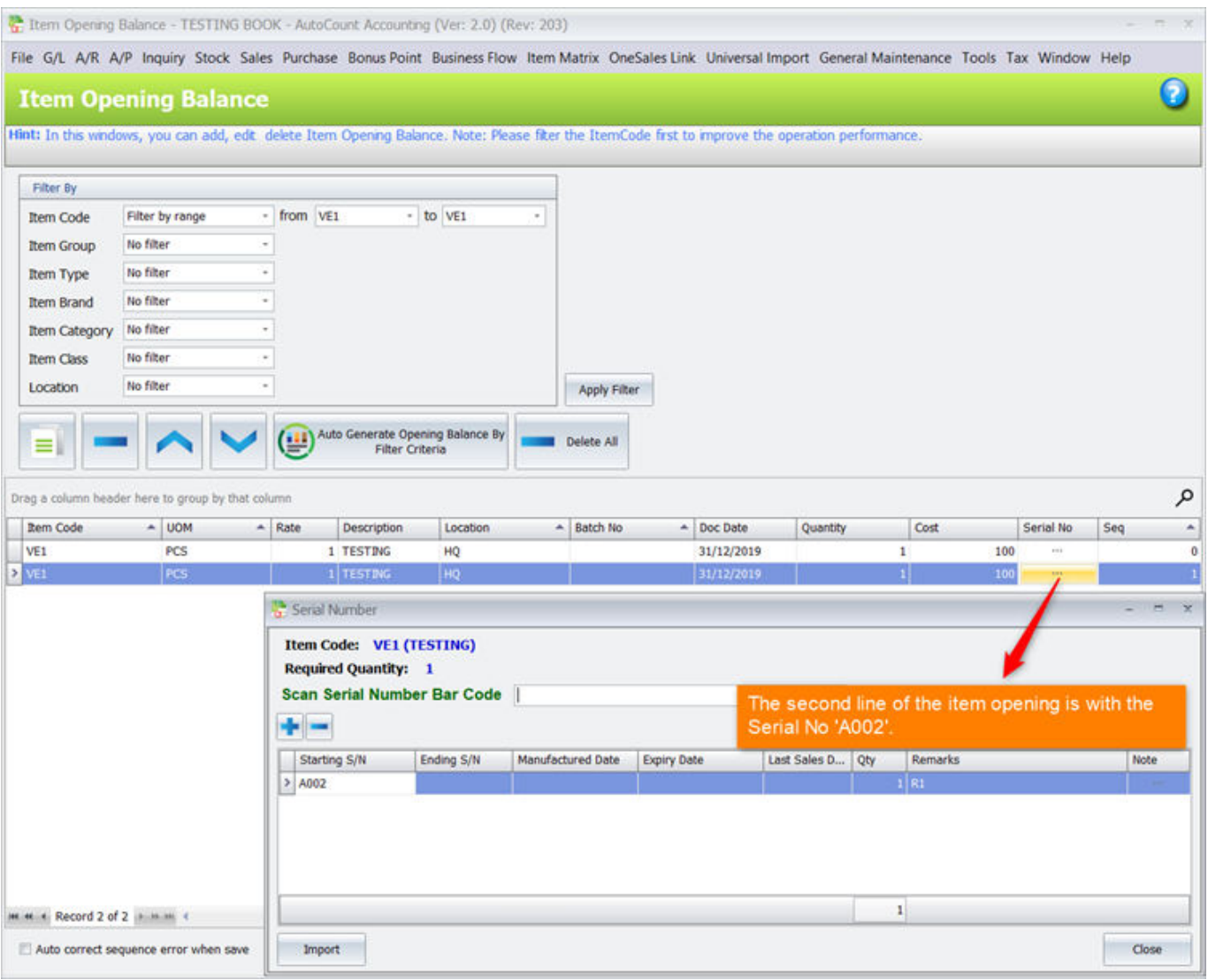

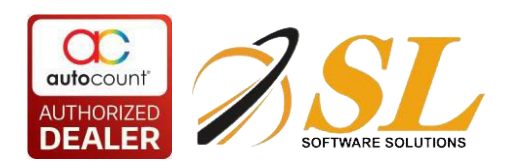

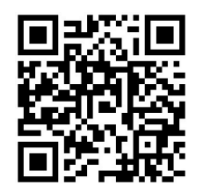

# <span id="page-8-0"></span>**2.2 Maintain Item With Serial Number**

### 1. Go to *Stock > Stock Item Maintenance*

### 2. Add/Edit an item, check the checkbox of *Controlled by Serial No*

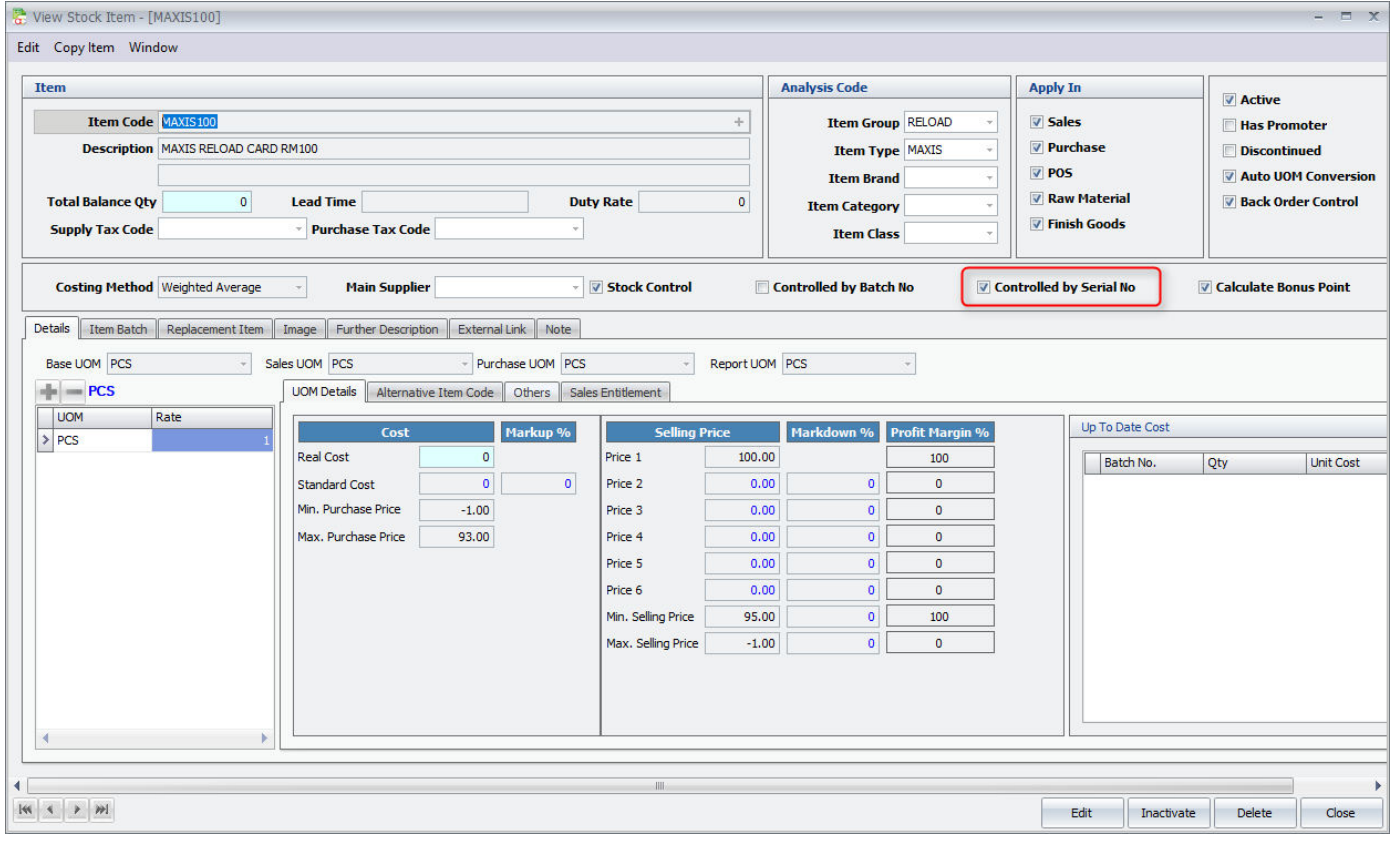

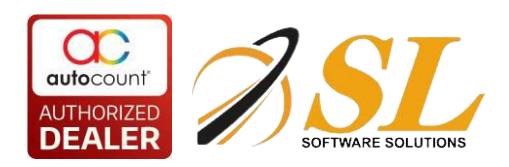

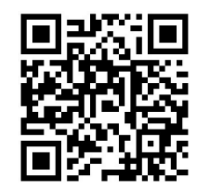

# <span id="page-9-0"></span>**2.3 Maintain Opening Balance for Items with Serial No.**

- 1. Go to *Stock > More Stock Maintenance > Item Opening Balance Maintenance*
- 2. Define filter options, then click on *Apply Filter*,
- 3. Click on *Auto Generate Opening Balance By Filter Criteria*,

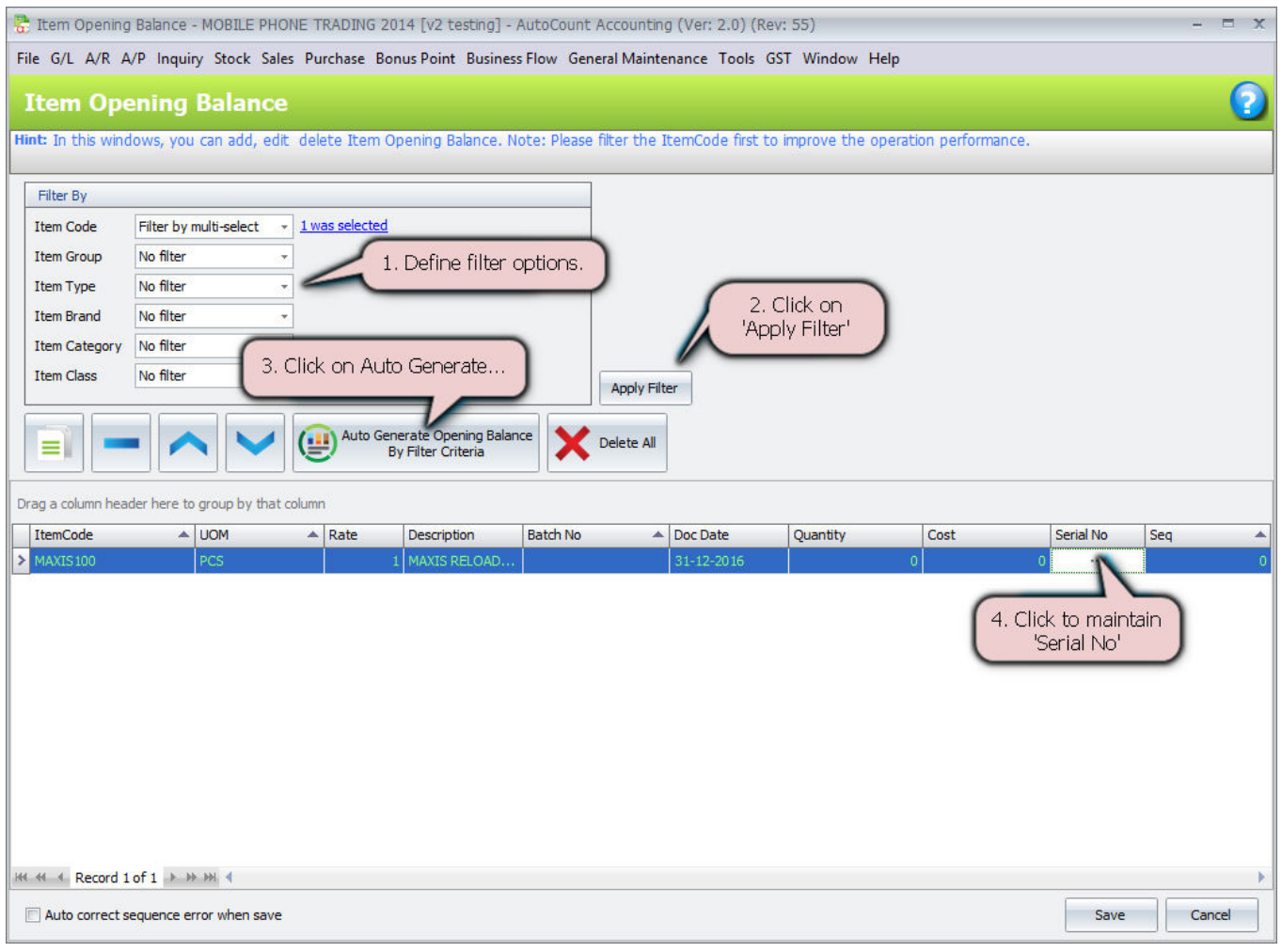

You may key in quantity under Quantity column, and then click on **button under Serial No column** to maintain serial numbers;

OR,you may directly click on **button in the button under Serial No column to maintain serial numbers, and then** let the system auto generate its opening quantity.

4.Click on **button**,

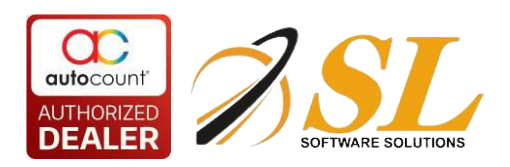

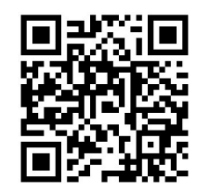

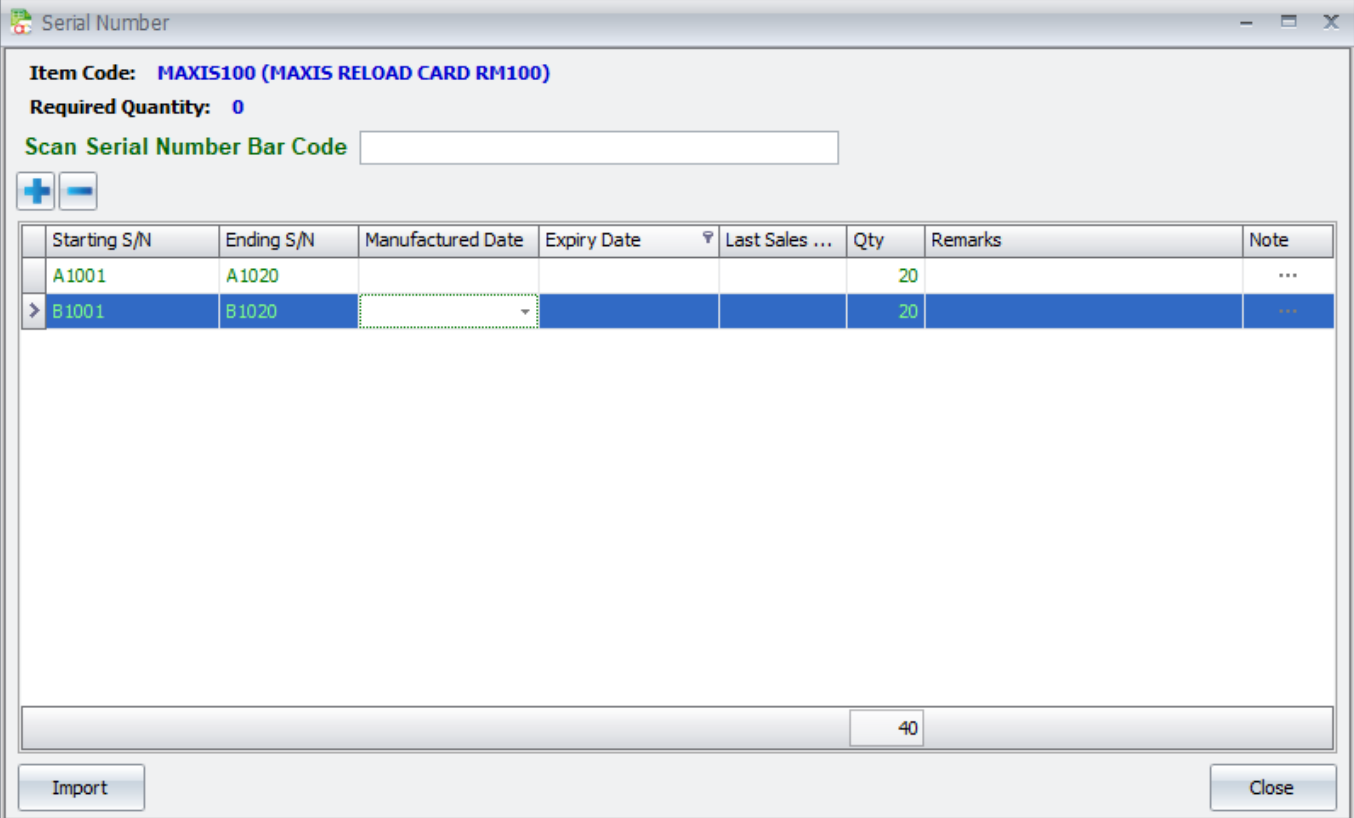

5. Click on '+' sign to add a new row.

If it is a continuous running S/N, by keying in Starting and Ending S/N, quantity (Qty) will be calculated automatically,

(You may scan serial number from Bar Code (for Starting and Ending S/N))

(You may also click on *Import* to import serial numbers from a text file.)

6. Click on *Close*,

Total opening balance (Quantity column) is filled.

7. Click on *Save*.

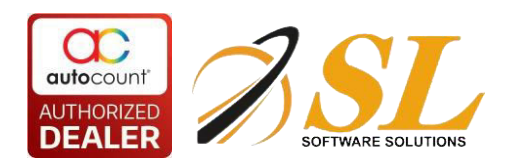

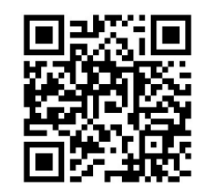

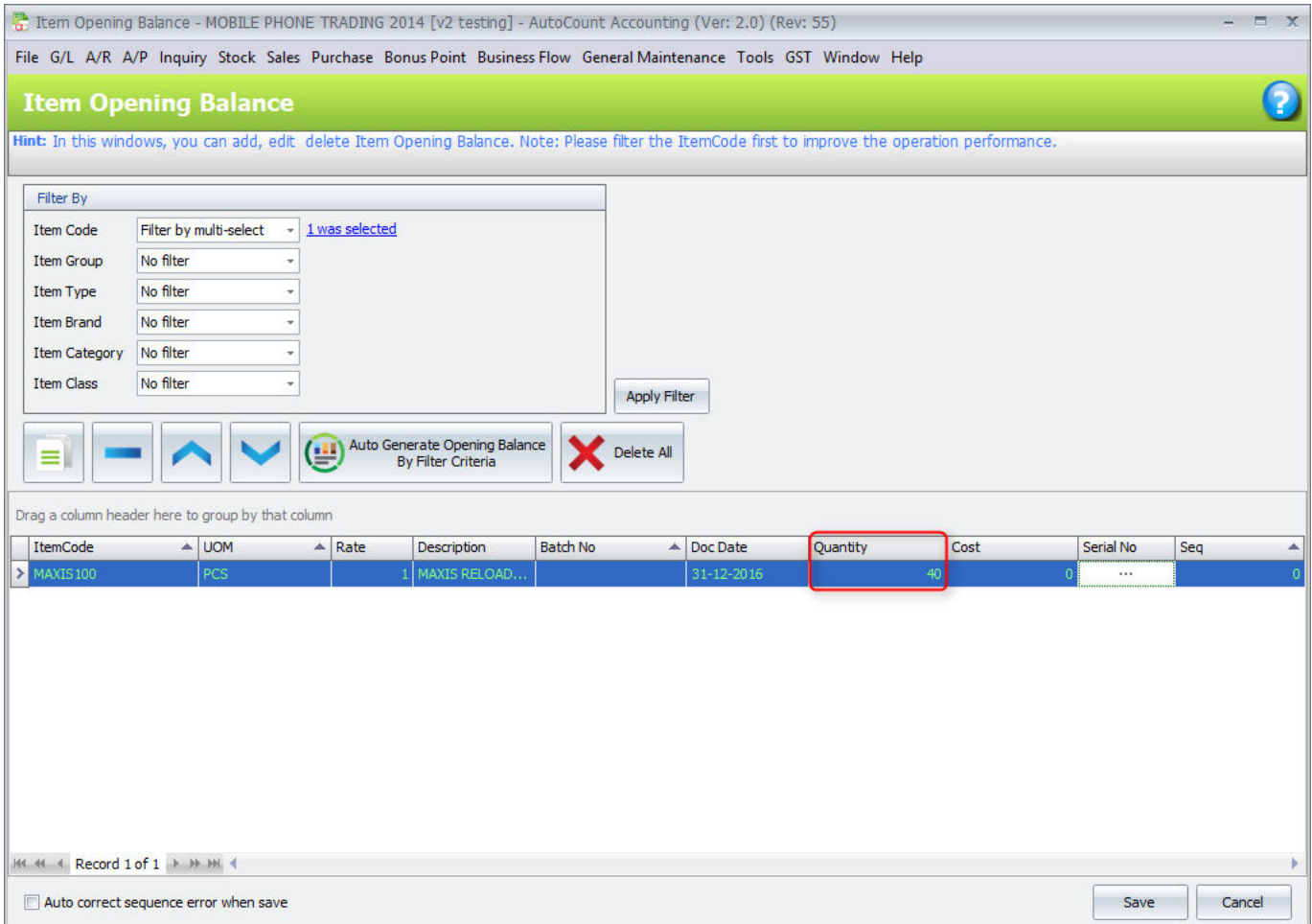

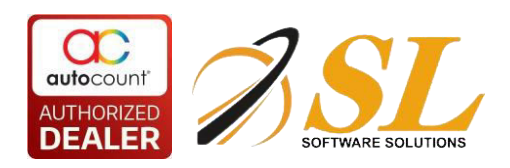

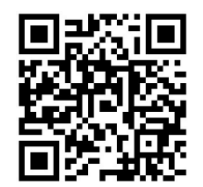

# <span id="page-12-0"></span>**2.4 Purchase of Item with Serial Number**

1. Go to *Purchase > Purchase Invoice* (or Goods Received Note, or Cash Purchase)

## 2. Click on *Create A New Purchase Invoice*

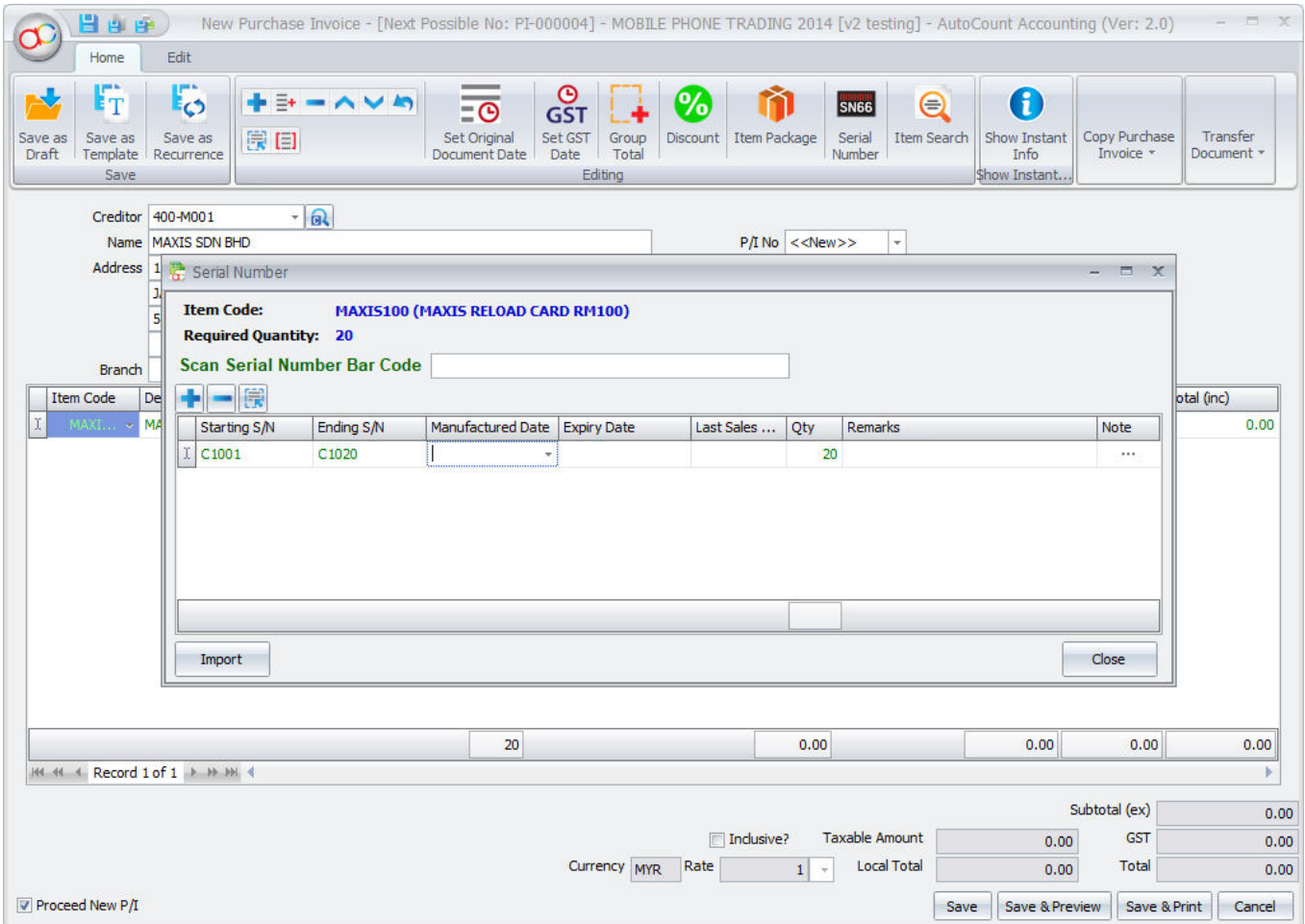

3. Right click on '+' sign to select an item with serial number, the Serial Number window will be prompted to scan/key in the Starting and Ending S/N, then click on *Close*, (you may also key in the Starting S/N and Qty so that the Ending S/N will be automatically filled.)

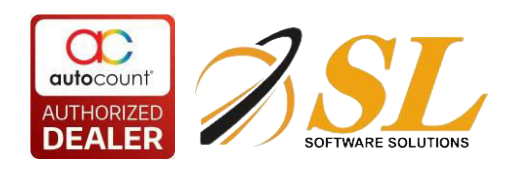

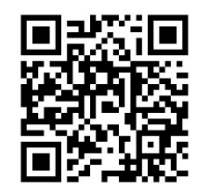

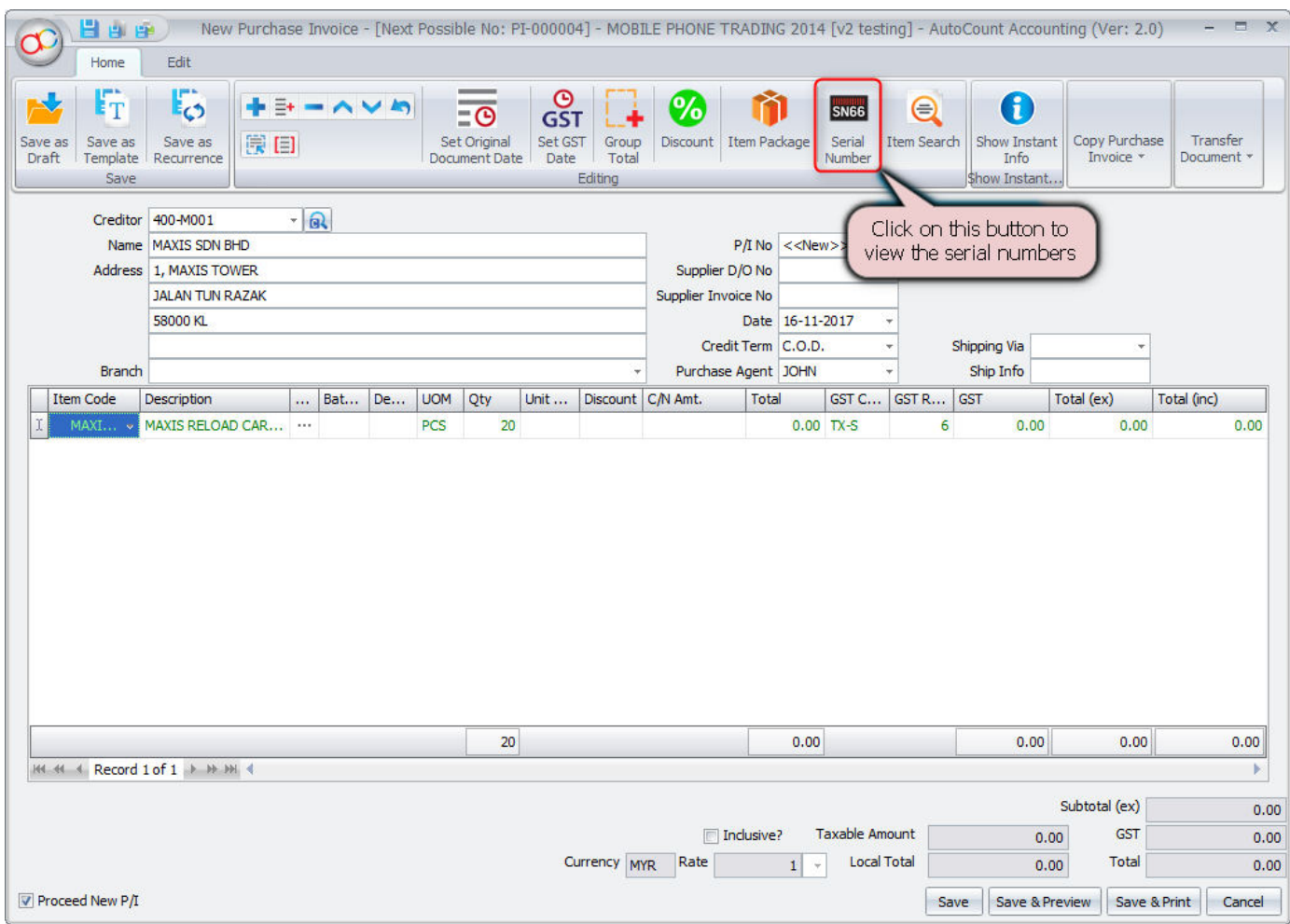

You may notice that the quantity (Qty) field is filled and you may click on Serial Number button to bring up Serial Number window again.

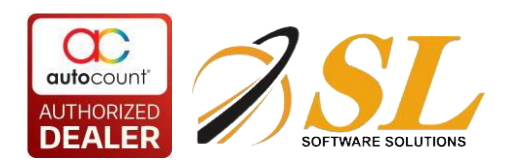

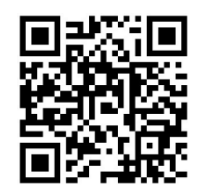

### 4. Click on *Save & Preview*, the printout will look like this,

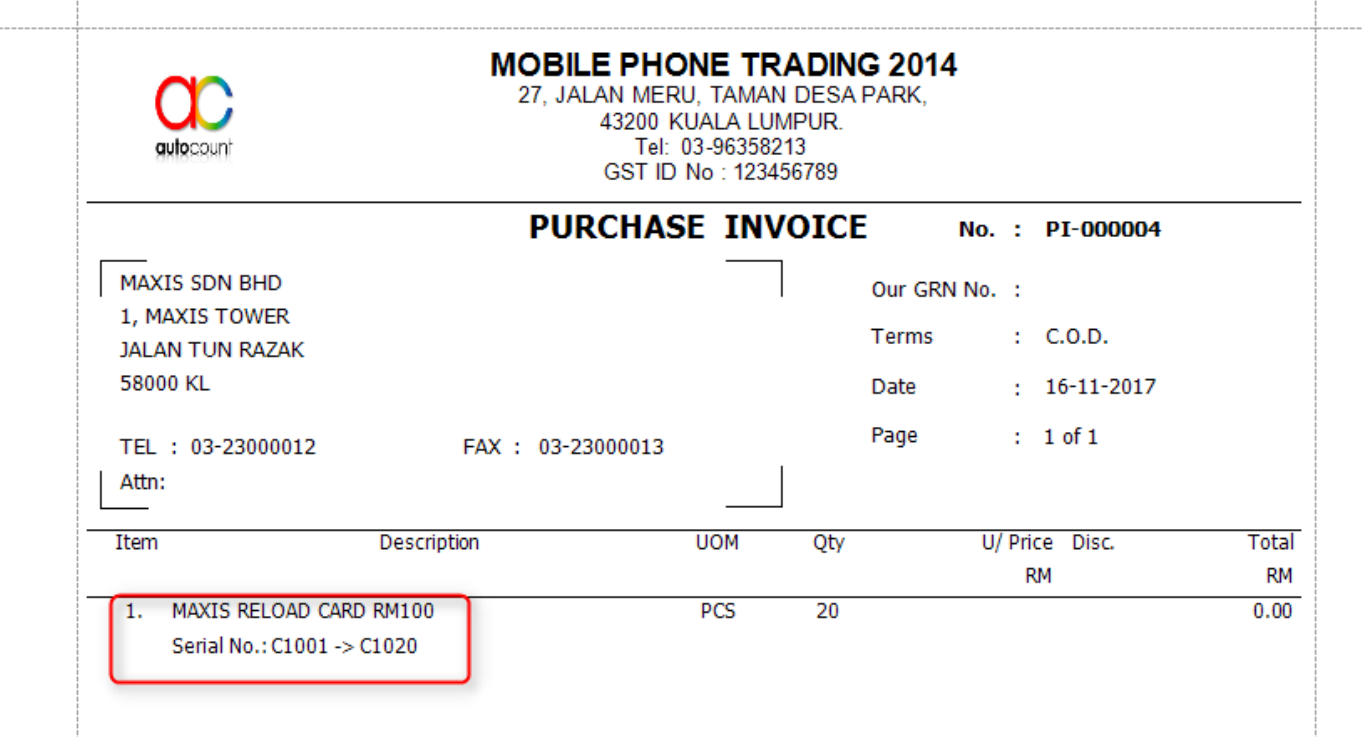

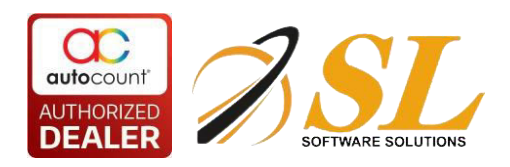

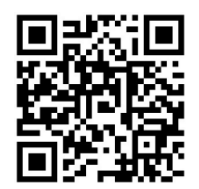

## <span id="page-15-0"></span>**2.5 Sale of Item with Serial Number**

1. Go to *Sales > Invoice* (or Delivery Order, or Cash Sales ....)

### 2. Click on *Create A New Invoice*

3. Click on '+' sign to add a transaction row, select an Item with serial number, the following windows will be displayed:

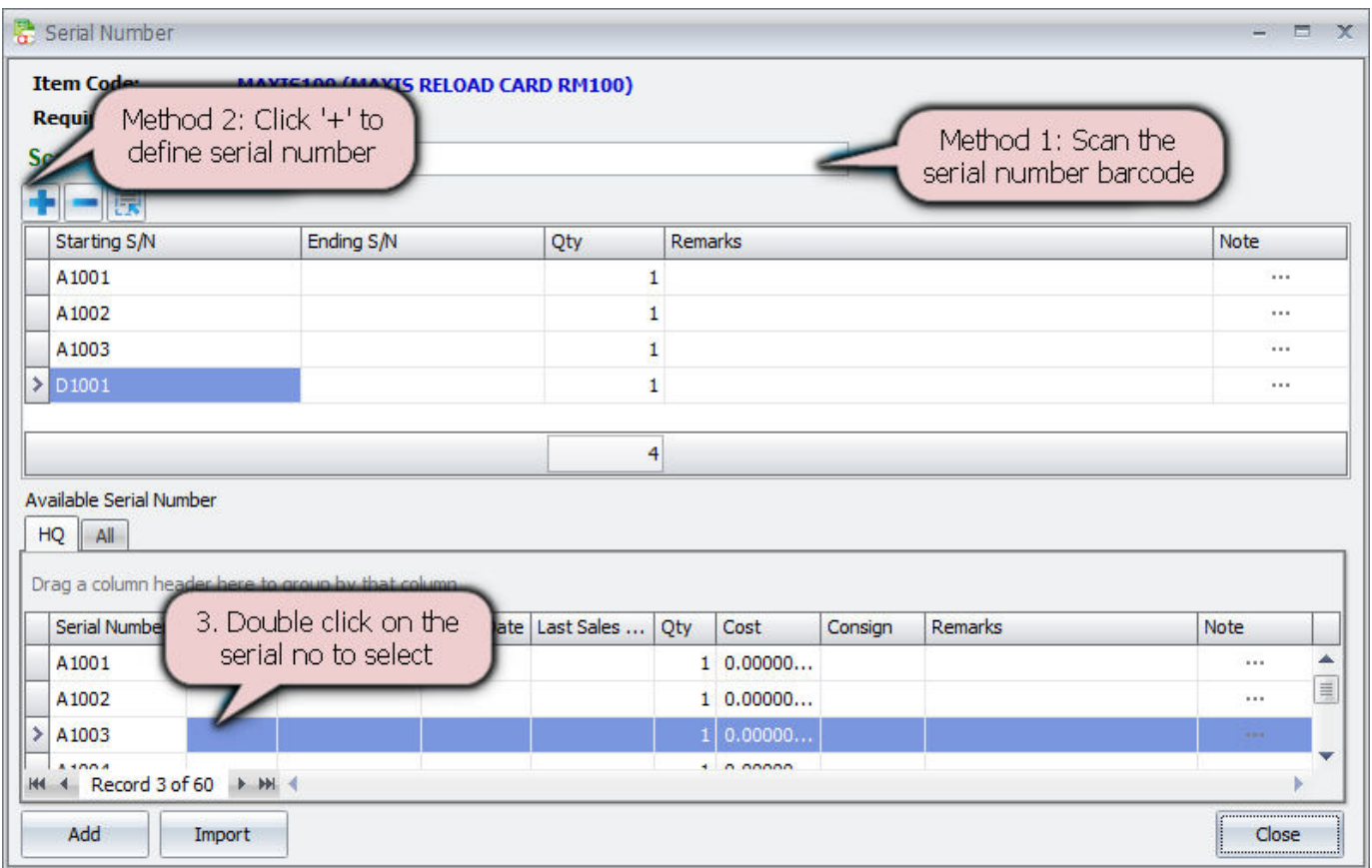

There are several ways to assign serial numbers during transaction:

a) Scanning S/N barcode (place cursor on the field of Scan Serial Number Bar Code); or

b) Double click on serial number from Available Serial Number table; or

c) Click on '+' sign and key in the Starting and Ending S/N... (if numbers are continuous).

(note: you may also scan / key in serial numbers that are currently not in the list of Available Serial Number)

4. Click on *Close*

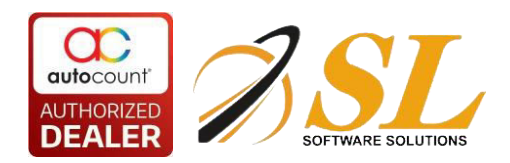

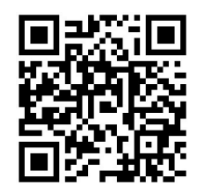

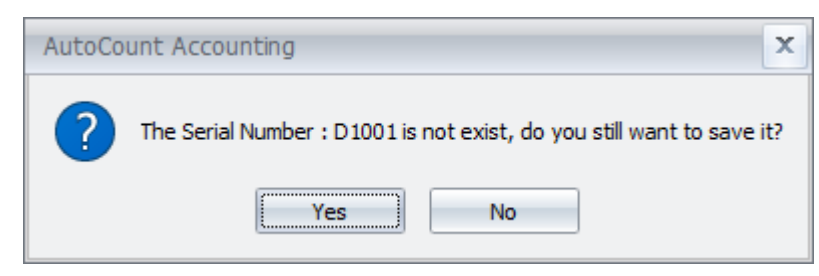

5. Click on *Yes* to acknowledge the message and proceed to the transaction screen.

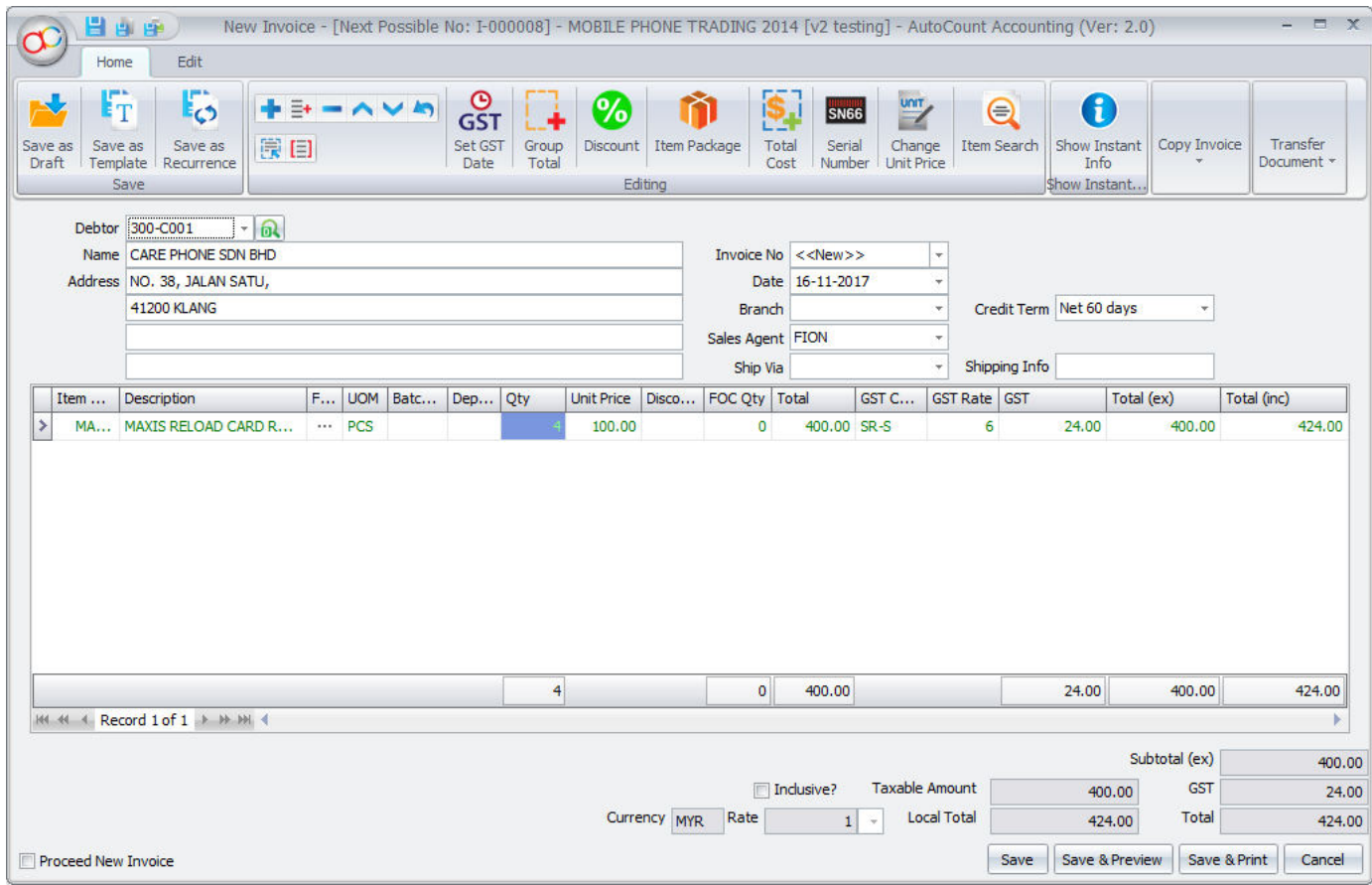

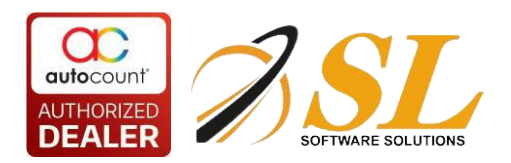

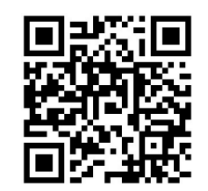

 $\bar{\mathbf{x}}$ 

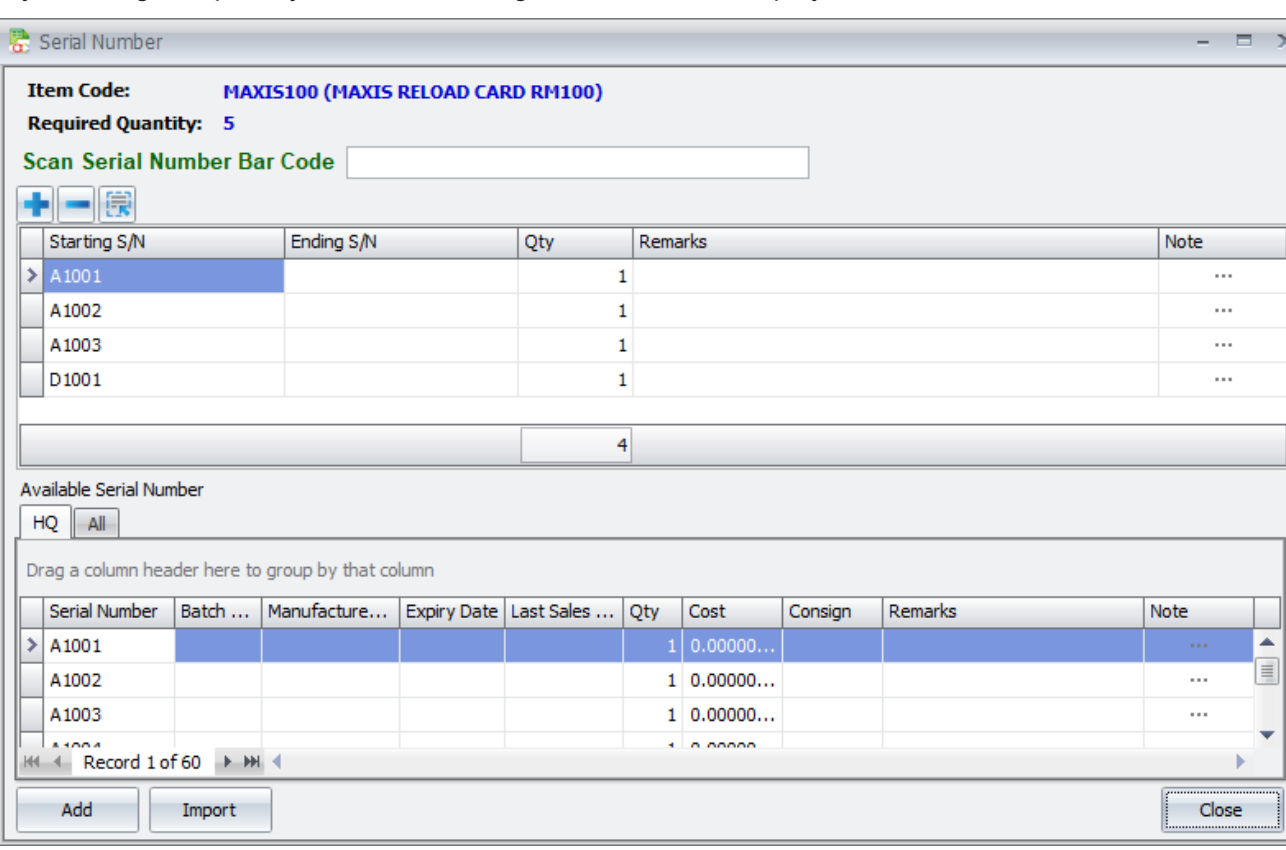

### If you change to quantity to 5, the following windows will be displayed:

### 6. Click on *Close*

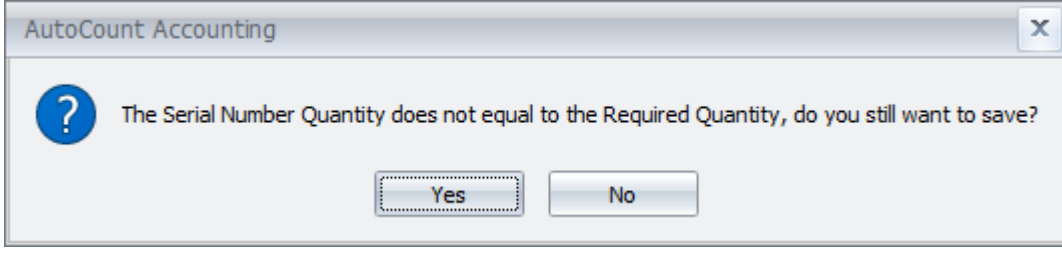

7. Click on *Yes*

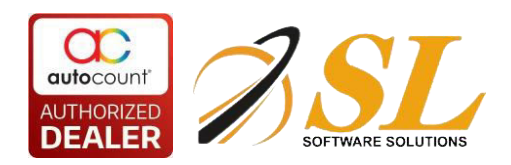

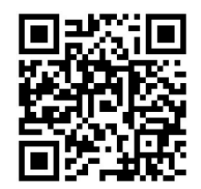

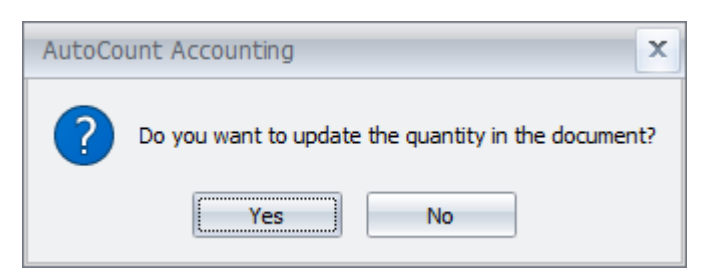

8. Click on *Yes* to update the quantity in *Qty* column.

Click on *No* if you do not want to update the *Qty* with the serial no

#### Let say if I click No, New Invoice - [Next Possible No: I-000008] - MOBILE PHONE TRADING 2014 [v2 testing] - AutoCount Accounting (Ver: 2.0)  $\mathbf{y}$ 日日中川 Edit Home ြ  $V$  in Copy from other Invoice İТ  $\Xi$ + <u>မီ</u> %  $^\circledR$ SN<sub>GE</sub>  $\mathbb{Z}$ Serial Change<br>Unit Price Transfer Save as **Item Search** Save Save as 障目 Set GST Group<br>Total Discount I tem Package Show Instant Copy to a new Invoice Draft Template Recurrence Date Number Info Document \* Save Editing **Show Instant** Copy Invoi  $-10$ Debtor 300-C001 Name CARE PHONE SDN BHD Invoice No <<New>>  $\vert$  , Address NO. 38, JALAN SATU, Date 16-11-2017 ¥ **41200 KLANG** Credit Term Net 60 days **Branch** Sales Agent FION Shipping Info Ship Via Item ...  $\boxed{\text{Description}}$ F... | UOM | Batc... | Dep... | Qty Unit Price Disco... FOC Qty | Total GST Code GST Rate GST Total (inc) Total (ex) MA... MAXIS RELOAD CARD RM... o 500.00 SR-S  $30,00$ 500.00 530.00 I PCS  $6\phantom{a}$  $\overline{4}$  $\circ$ 400.00 24.00 400.00 424.00 HI +I + Record 1 of 1 → H + H| + Þ Subtotal (ex) 500.00 **Taxable Amount GST** Inclusive? 500.00 30.00 Currency MYR Rate **Local Total**  $\vert 1 \vert$ ÷ 530.00 **Total** 530.00 Proceed New Invoice Save || Save & Preview || Save & Print || Cancel

9. Click on *Save & Preview*.

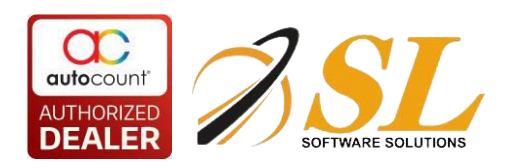

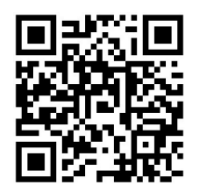

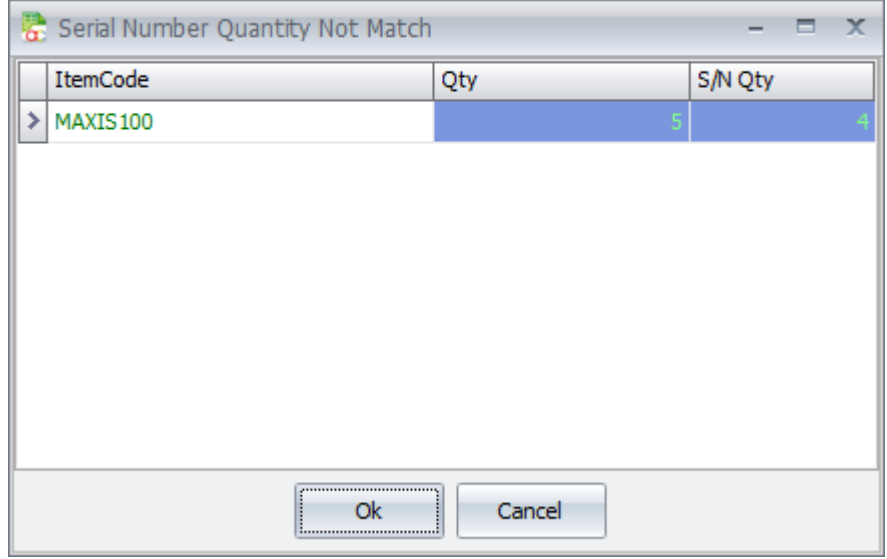

10. Click on OK if you want to proceed.

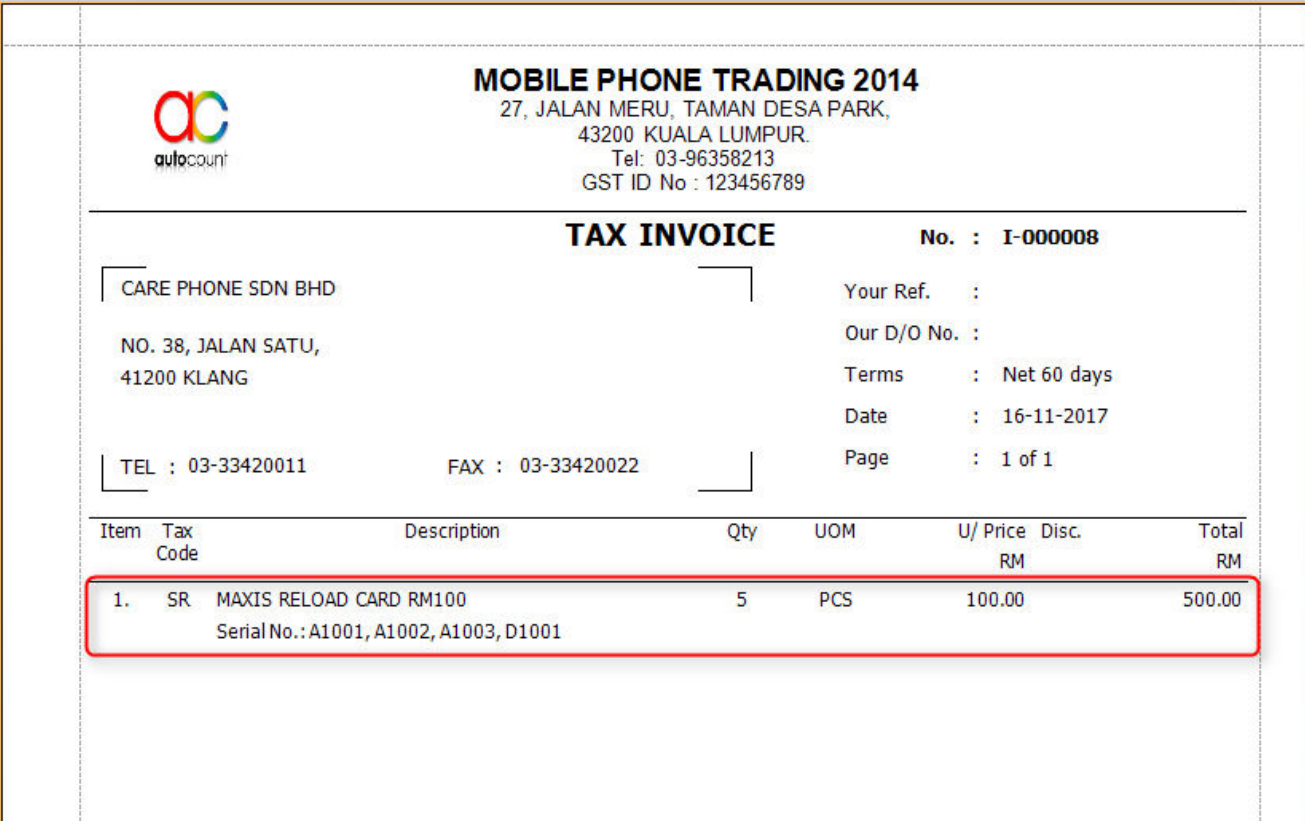

It will show 5 quantity with 4 Serial No.

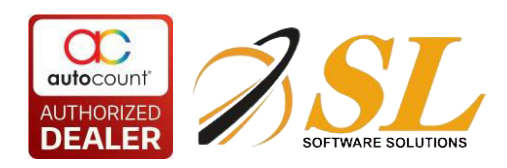

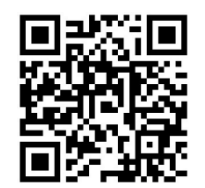

## **3.0 Serial Number Inquiry**

# <span id="page-20-0"></span>**3.1 Available Serial Number Inquiry**

### 1. Go to *Inquiry > Available Serial Number Inquiry*

2. Select an item with serial number, and all serial numbers that are still available will be listed:

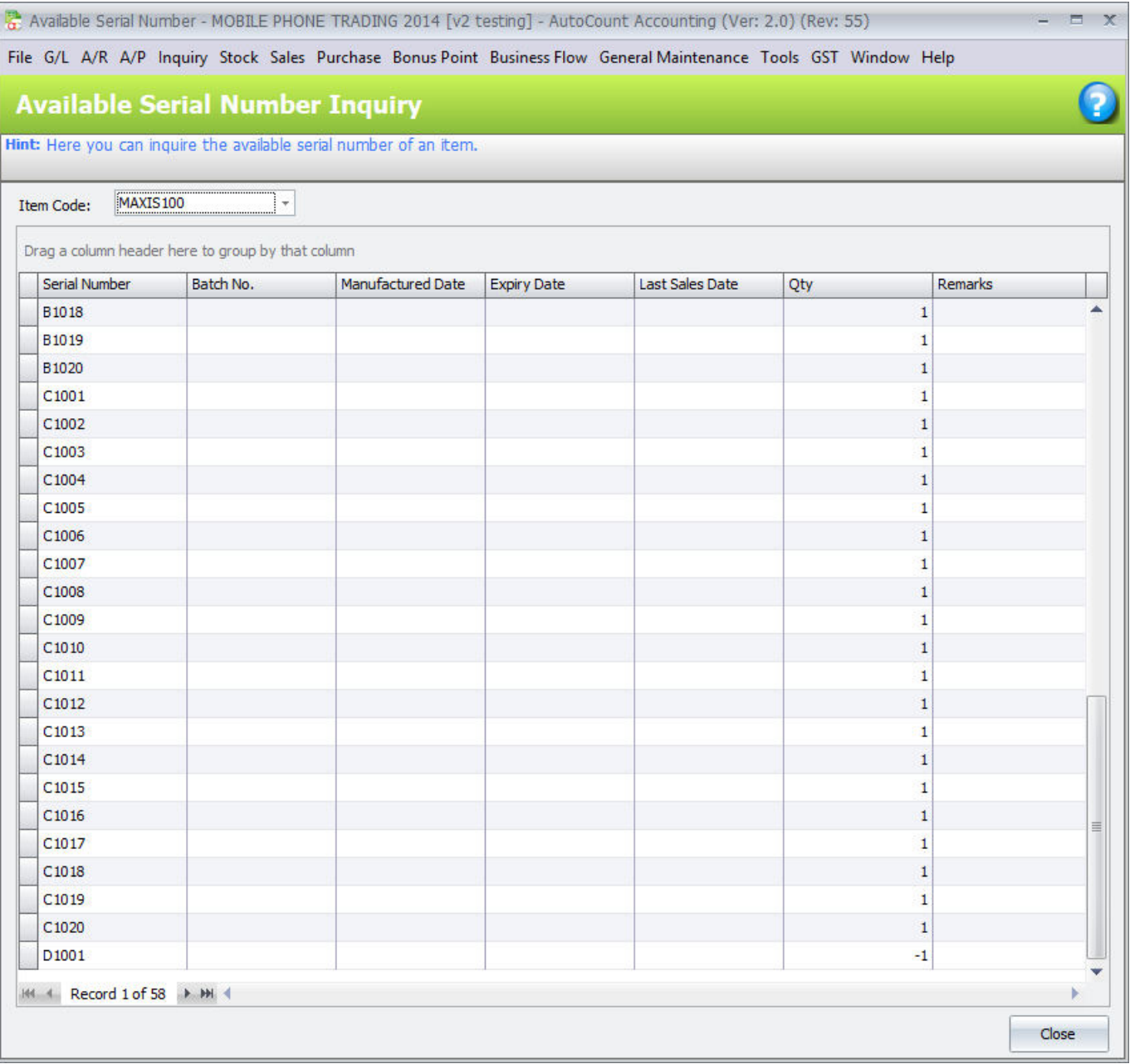

The serial number 'D1001' is indicated with a '-1' quantity, this is because I have sold this serial number while it was not in the available list.

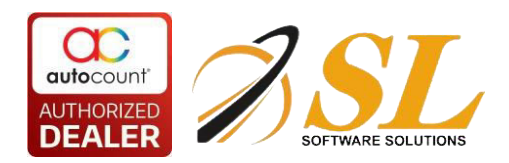

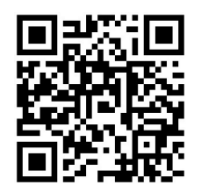

Something must be done to get rid of this '-1' quantity so that stock report will be corrected.

What needed to be done is to add back one unit of this item with this serial number 'D1001', by using one of the following documents:

a) *Stock > Stock Receive or Stock Adjustment* (if there was an omission or miscount of stock)

b) *Stock > Stock Transfer* (if the serial number was physically transferred from other location but not yet recorded)

c) *Sales > Credit Note* (if there was a return of this Serial Number but not recorded)

d) *Purchase > Goods Received Note or Purchase Invoice or Cash Purchase* (if there was a goods received but not recorded)

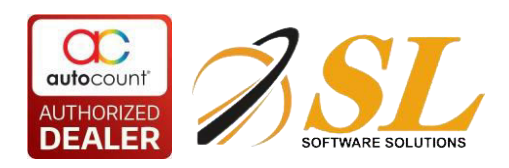

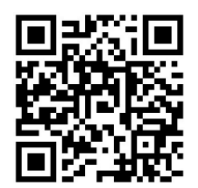

# <span id="page-22-0"></span>**3.2 Serial Number Transaction Inquiry**

### 1. Go to *Inquiry > Serial Number Transaction Inquiry*

2. Select an item code. select a serial number, and all the transaction records of such serial number will be listed:

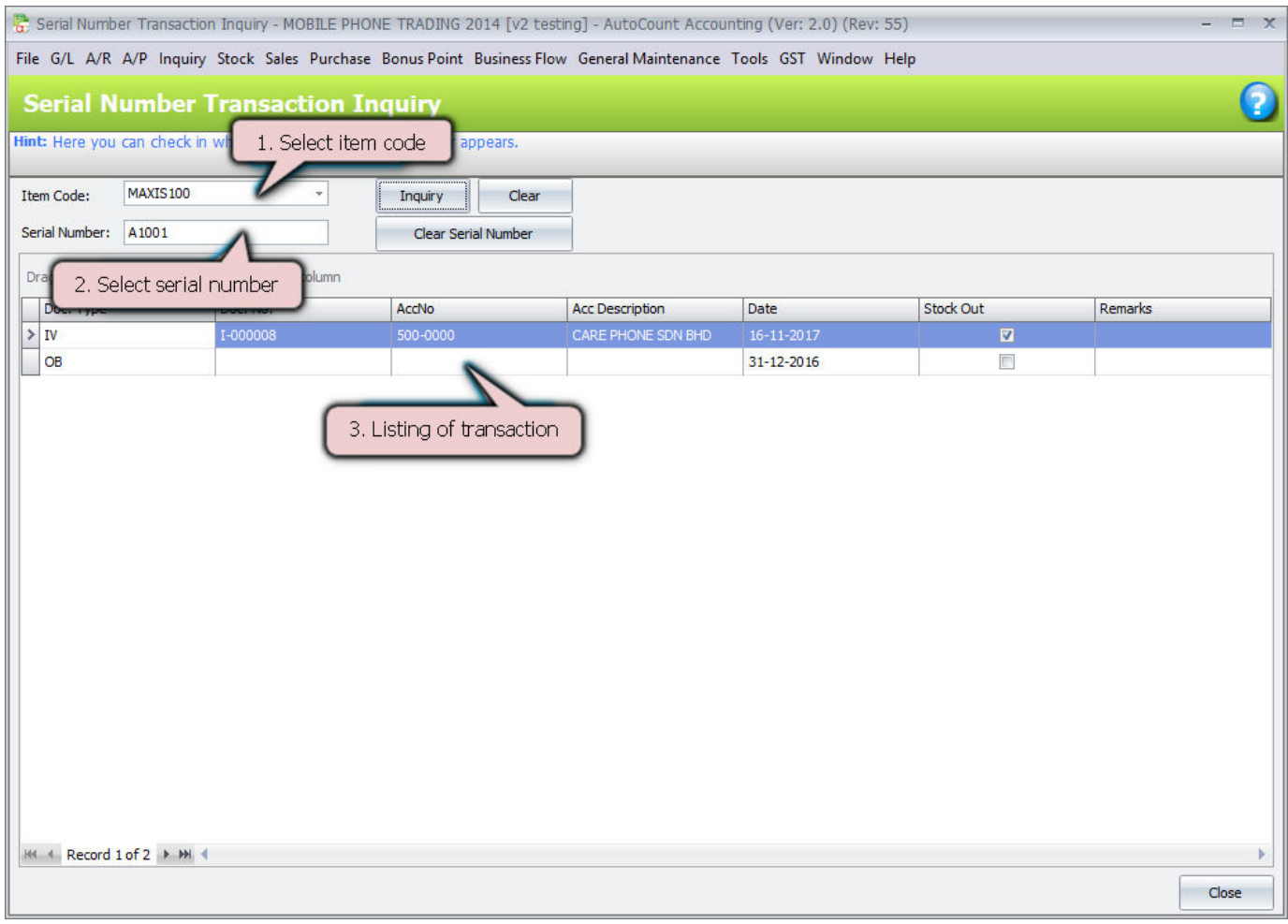

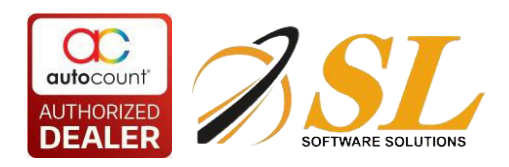

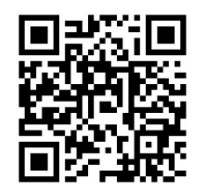

# <span id="page-23-0"></span>**3.3 Serial Number Quantity Not Match Inquiry**

### Go to *Inquiry > Serial Number Quantity Not Match Inquiry*

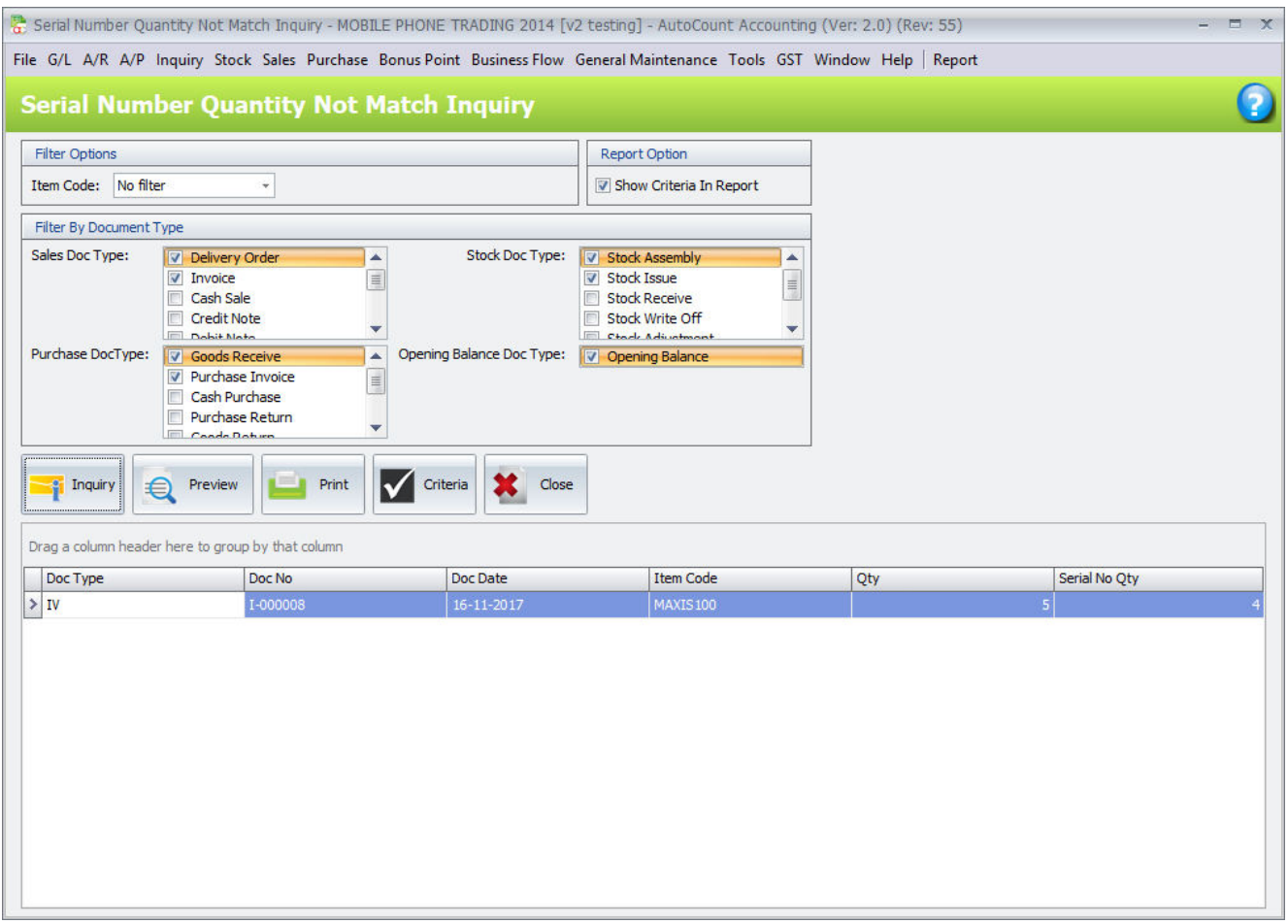

The report shows the unmatched quantities, you may double click to drill down to the source documents and modify accordingly.

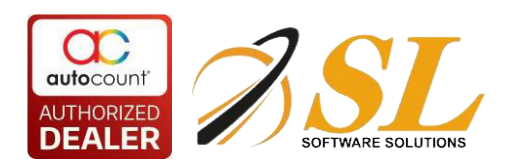

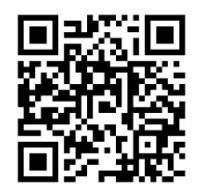

# <span id="page-24-0"></span>**3.4 Negative Serial Number Quantity Inquiry**

This is used to inquire for any negative quantity associated to all serial number up to the selected date.

- 1. Go to *Inquiry > Negative Serial Number Quantity Inquiry*,
- 2. Define a Date and click on Inquiry:

A list of Serial Number that contains negative quantity will be listed (if any).

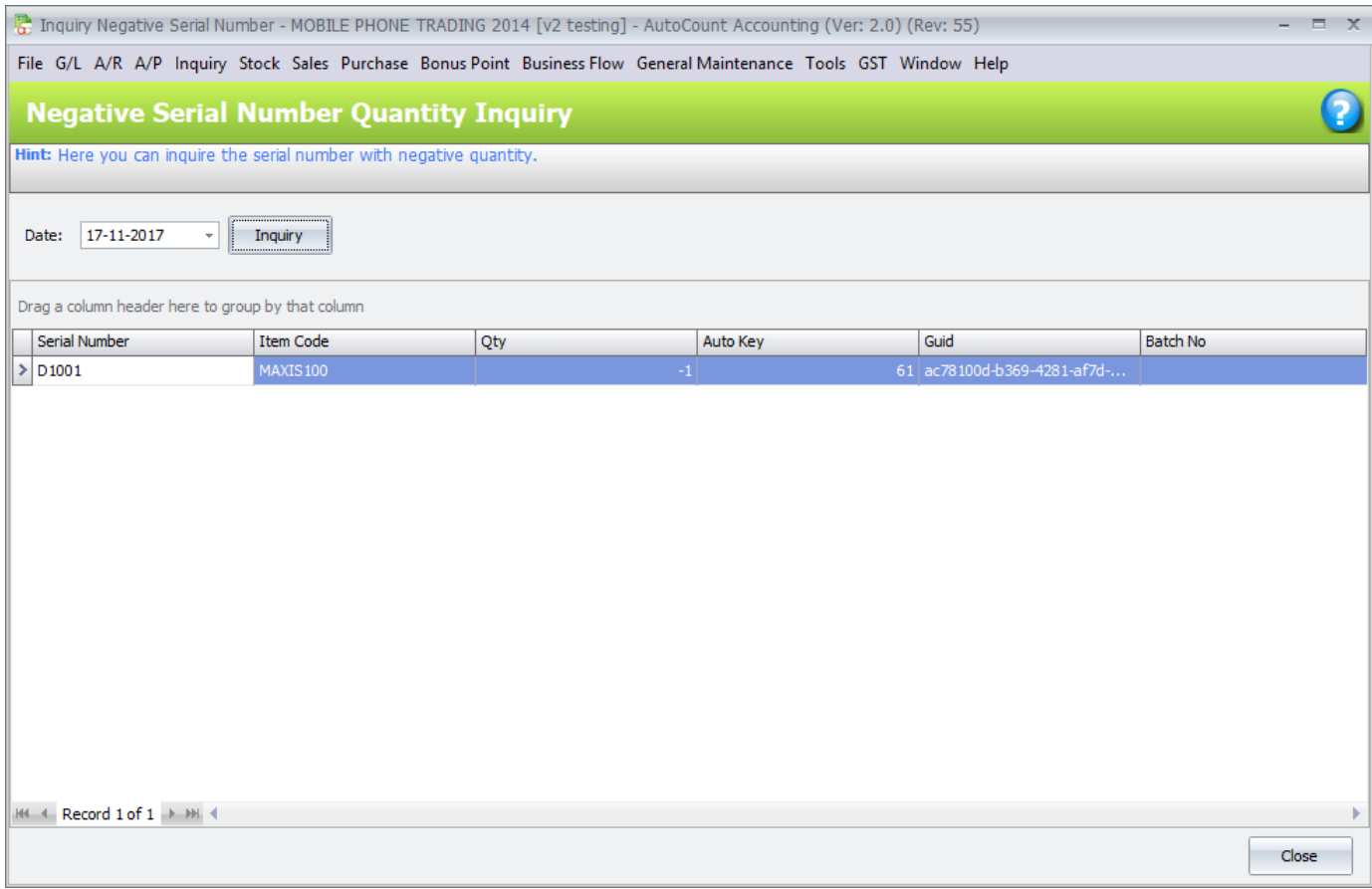

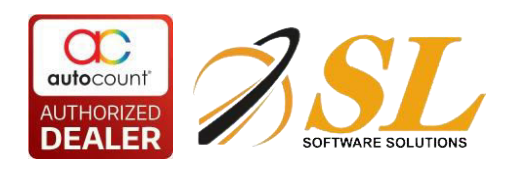

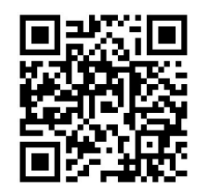

## **4.0 Report**

# <span id="page-25-0"></span>**4.1 Serial Number Stock Card Report**

1. Go to *Stock > Stock Card Report*

### 2. Define filter option, click on *Inquiry*.

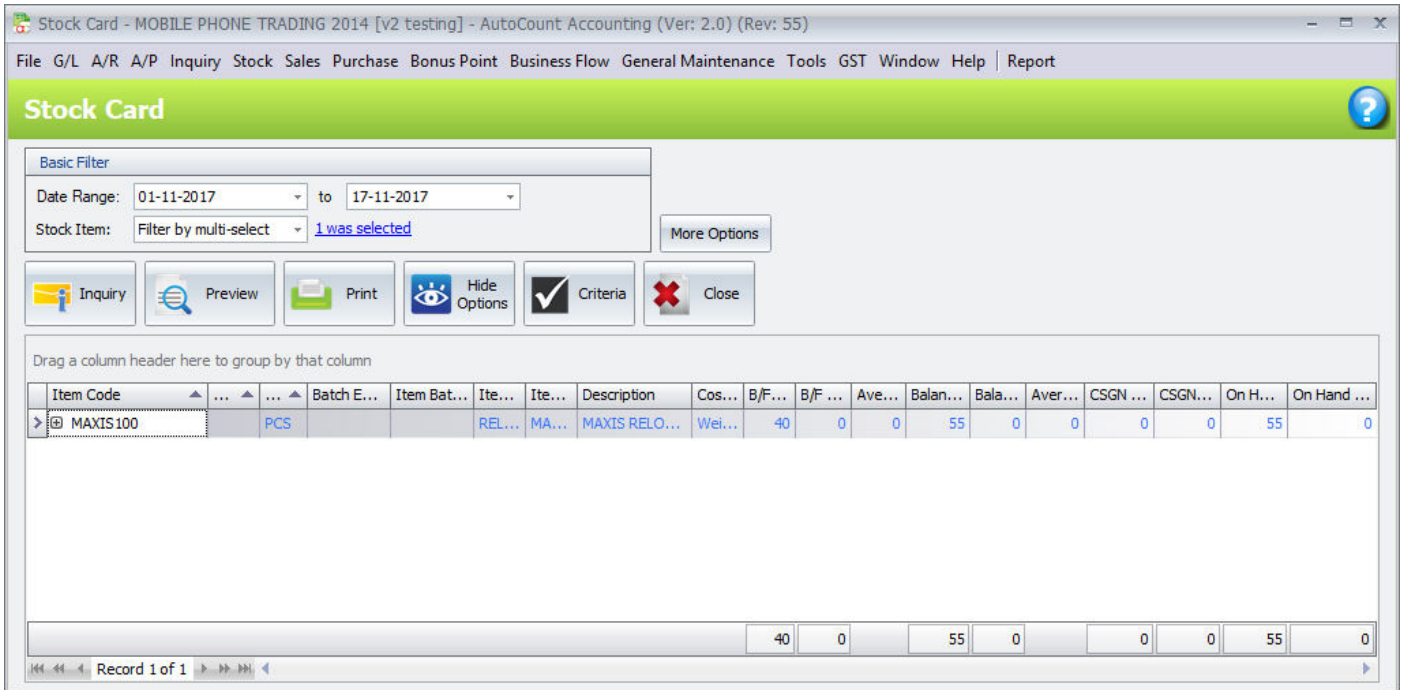

3. Click on *Preview*

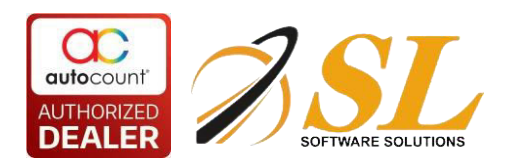

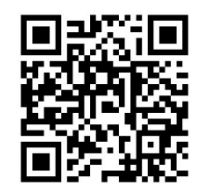

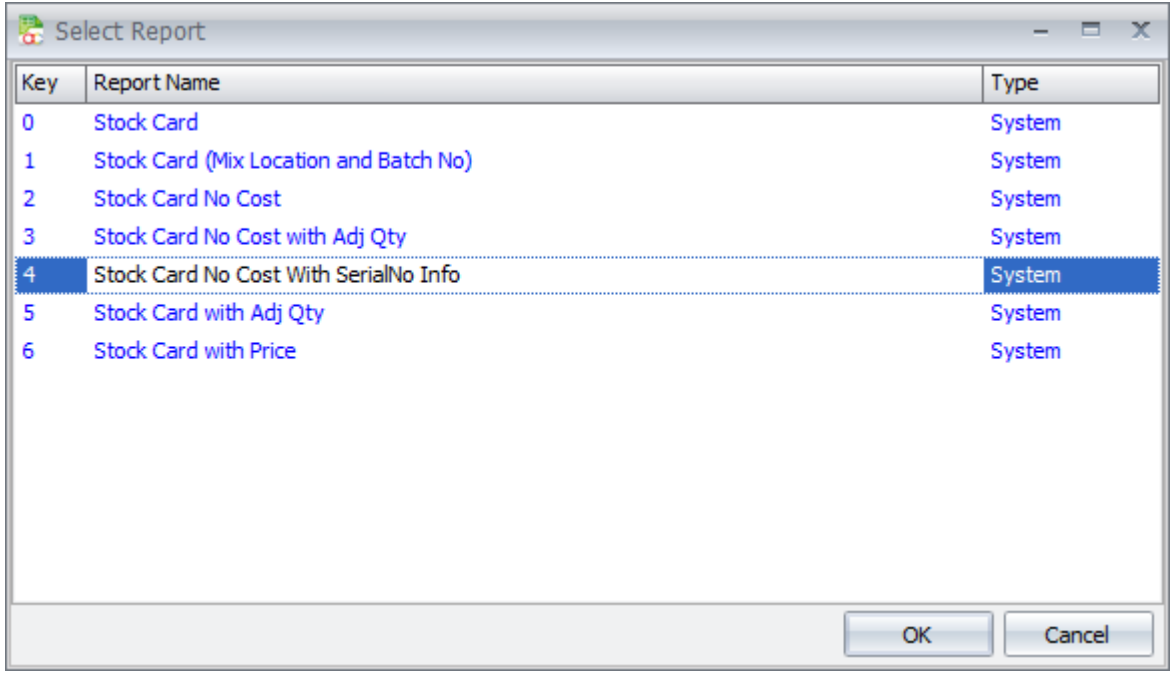

To view the details of serial numbers, select *Stock Card No Cost With SerialNo* Info,

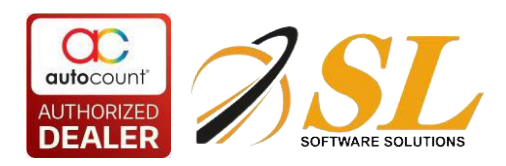

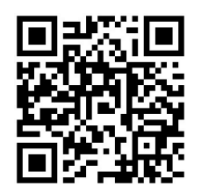

### You can view the details of serial numbers.

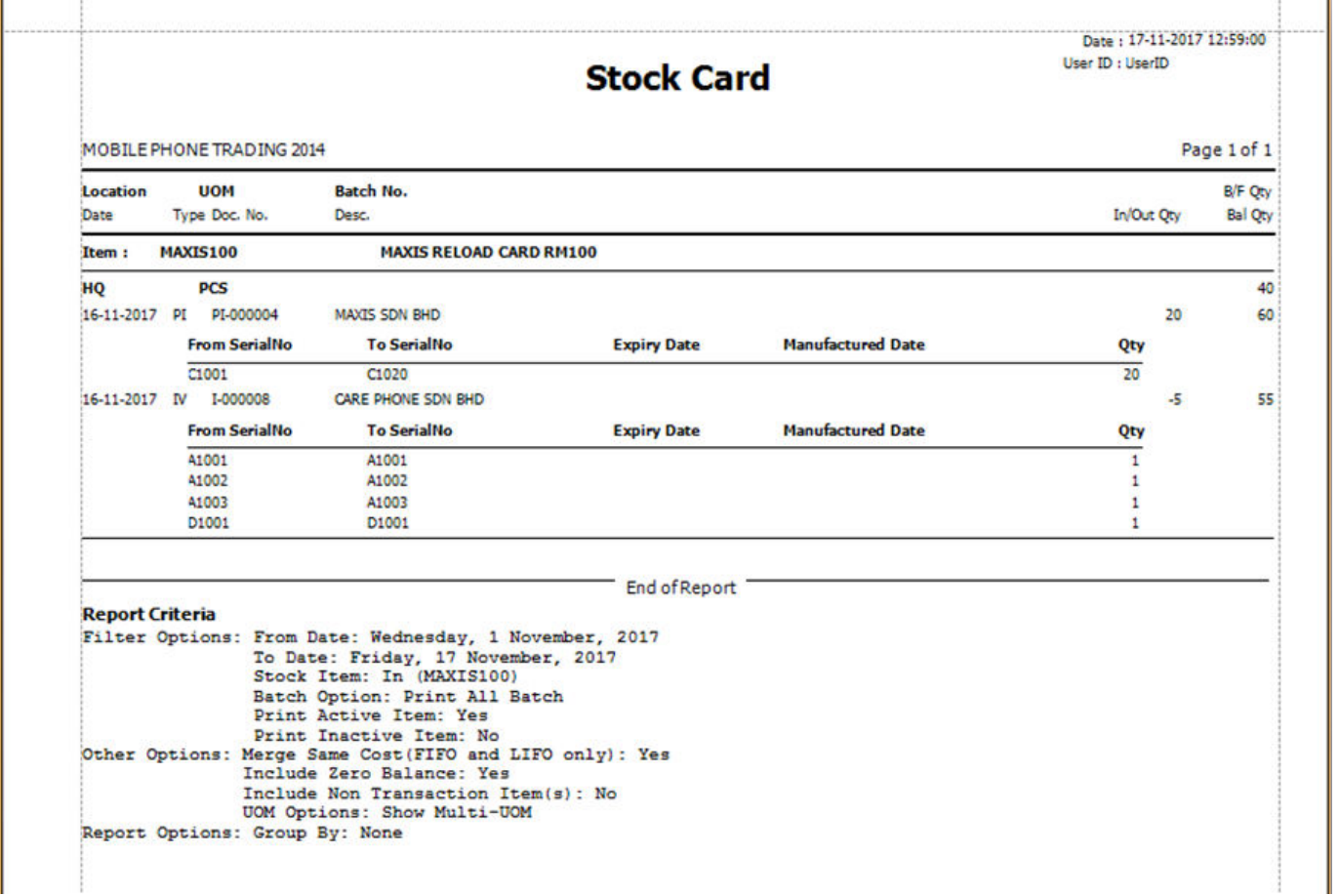

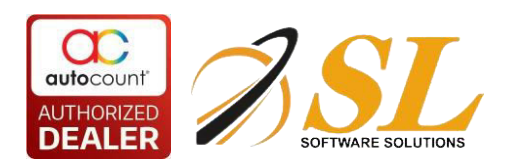

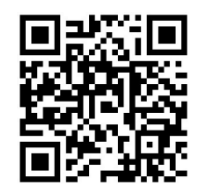

# <span id="page-28-0"></span>**4.2 Serial Number Stock Balance Report**

- 1. Go to *Stock > Stock Balance Report*
- 2. Define filter option, click on *Inquiry*.

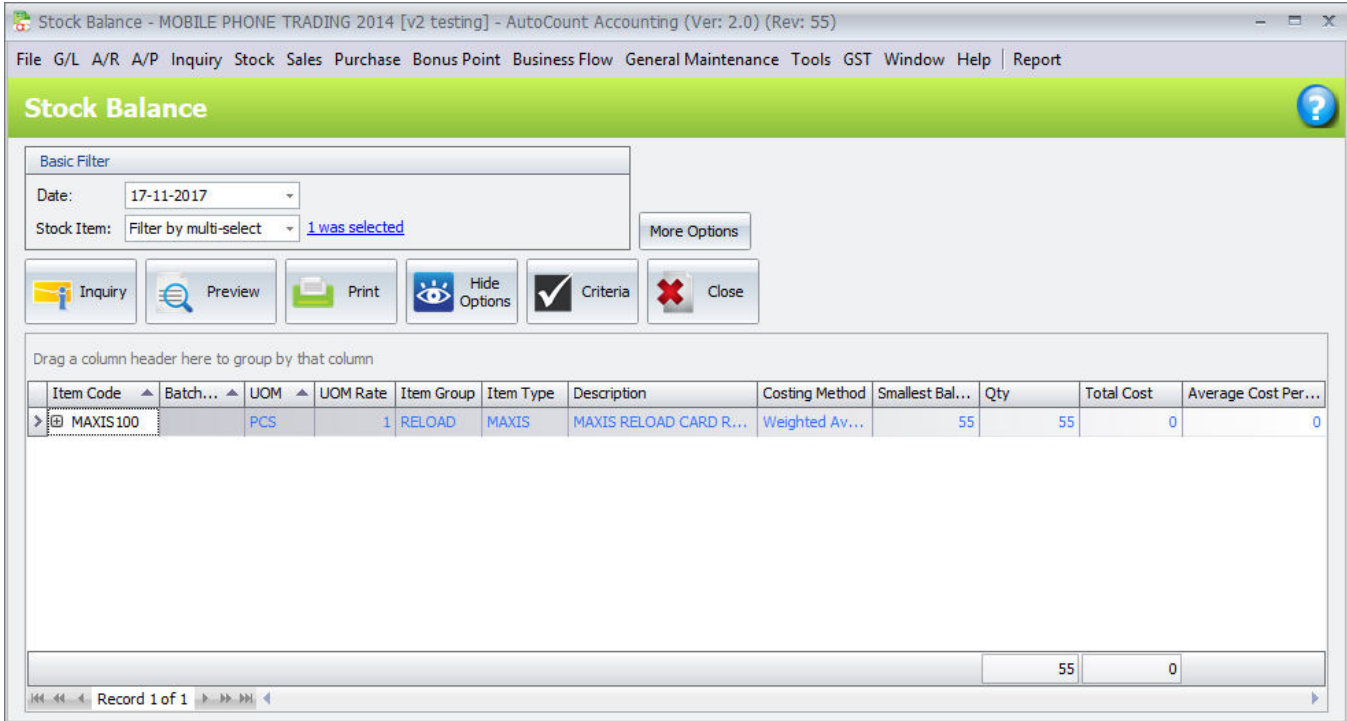

3. Click on *Preview*

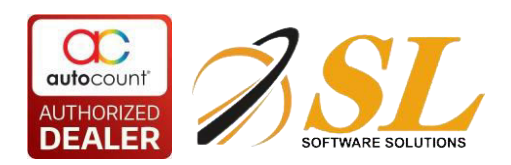

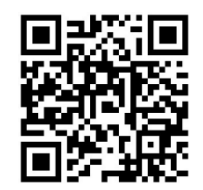

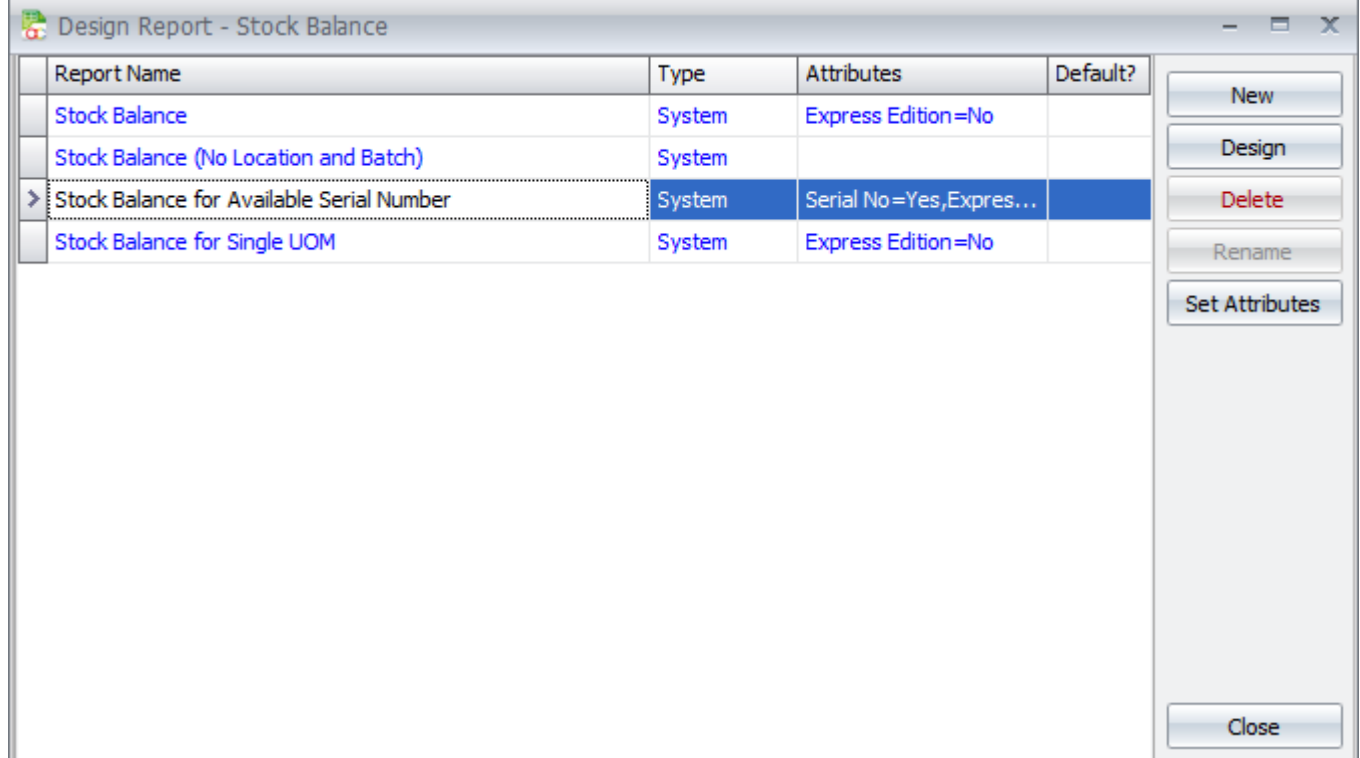

To view the listing of serial numbers, select *Stock Balance for Available Serial Number*

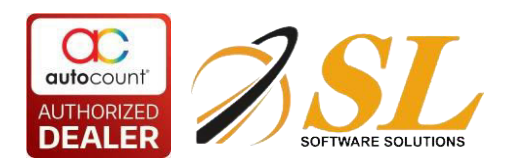

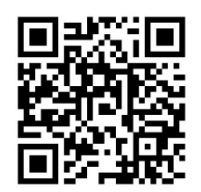

### You can view the details of serial numbers.

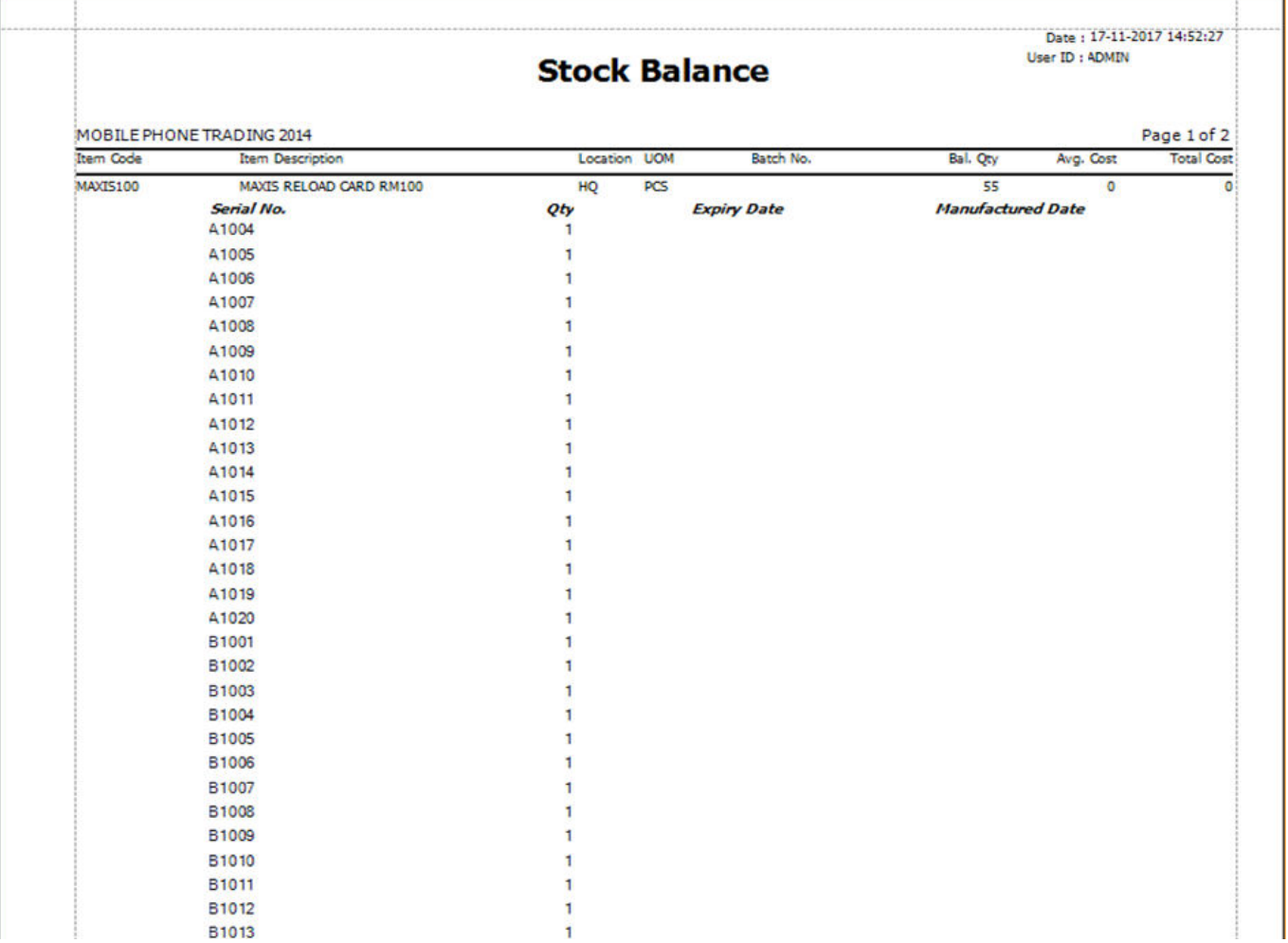

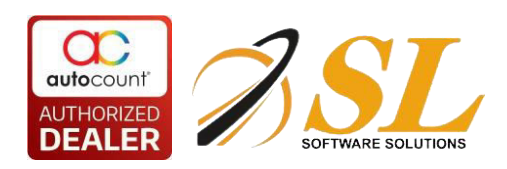

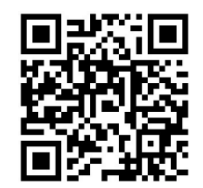

# <span id="page-31-0"></span>**4.3 Serial Number Invoice Listing**

- 1. Go to *Sales > Invoice*
- 2. Click on *Print Invoice Listing*

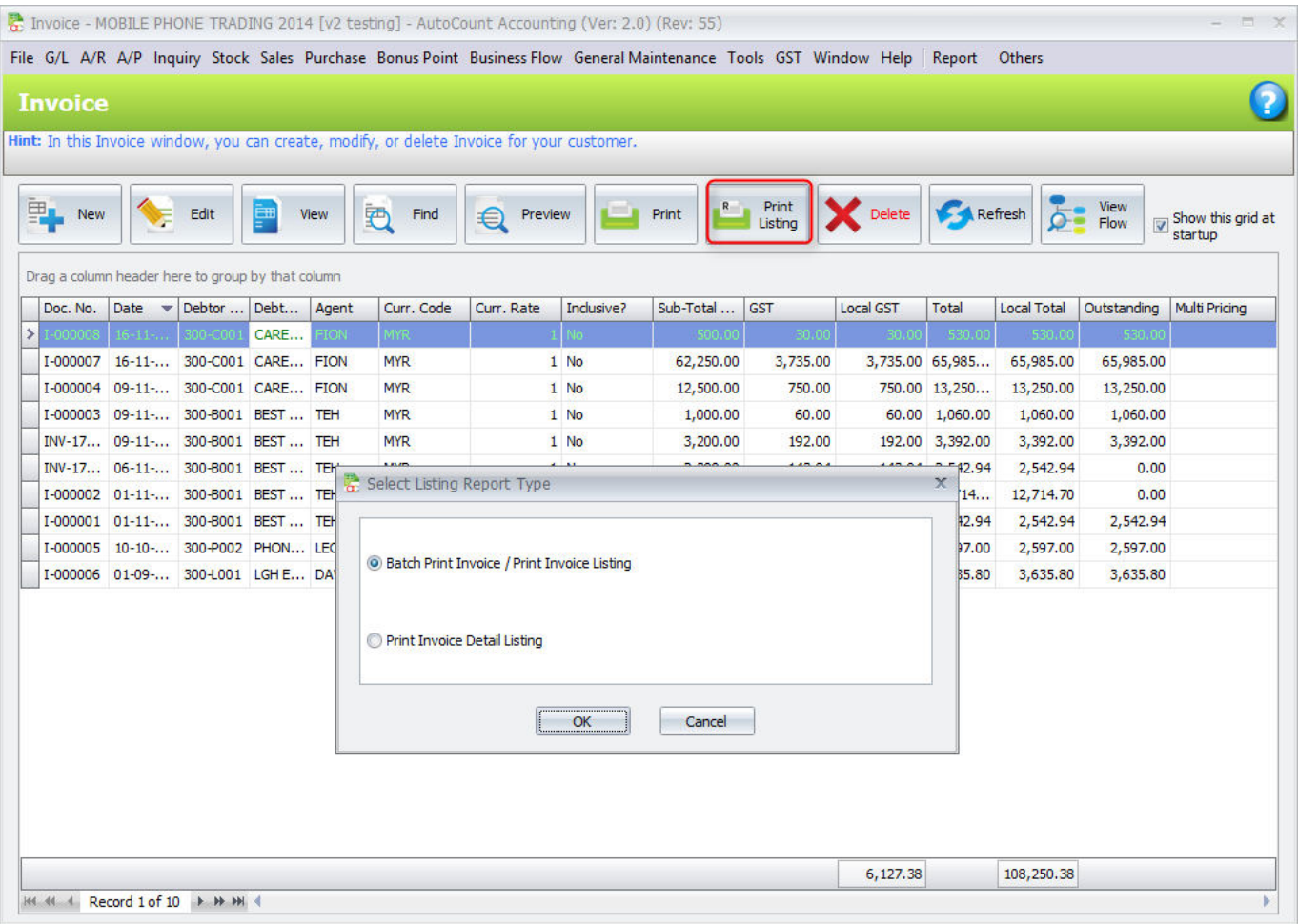

3. Click on *OK*,

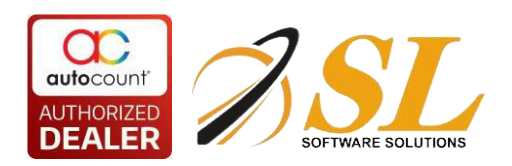

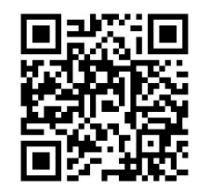

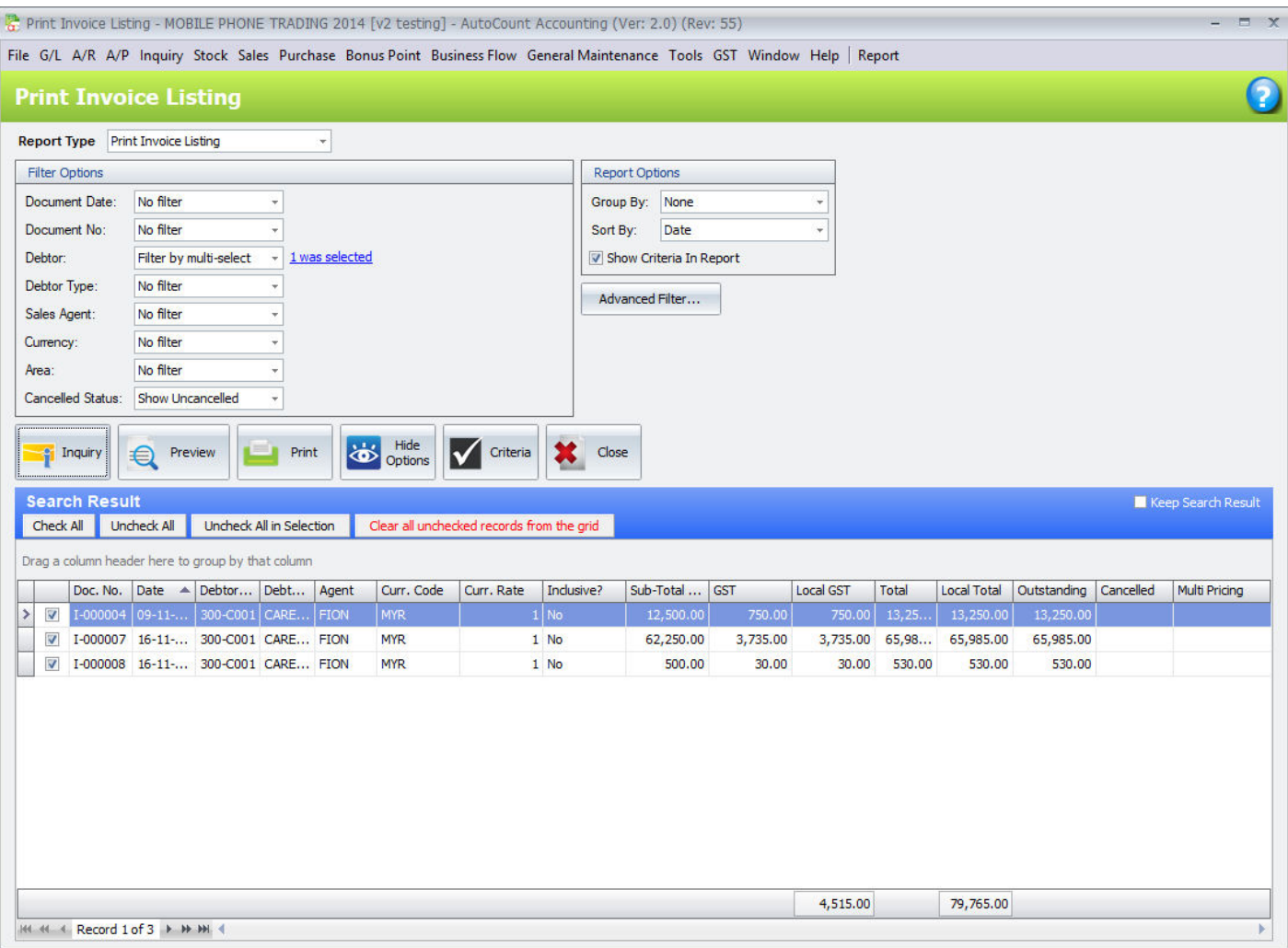

- 1. Define filter options, click on *Inquiry*,
- 2. Check the related invoice(s)
- 3. Click on *Preview*,

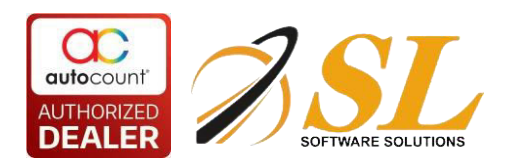

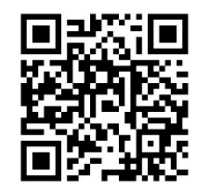

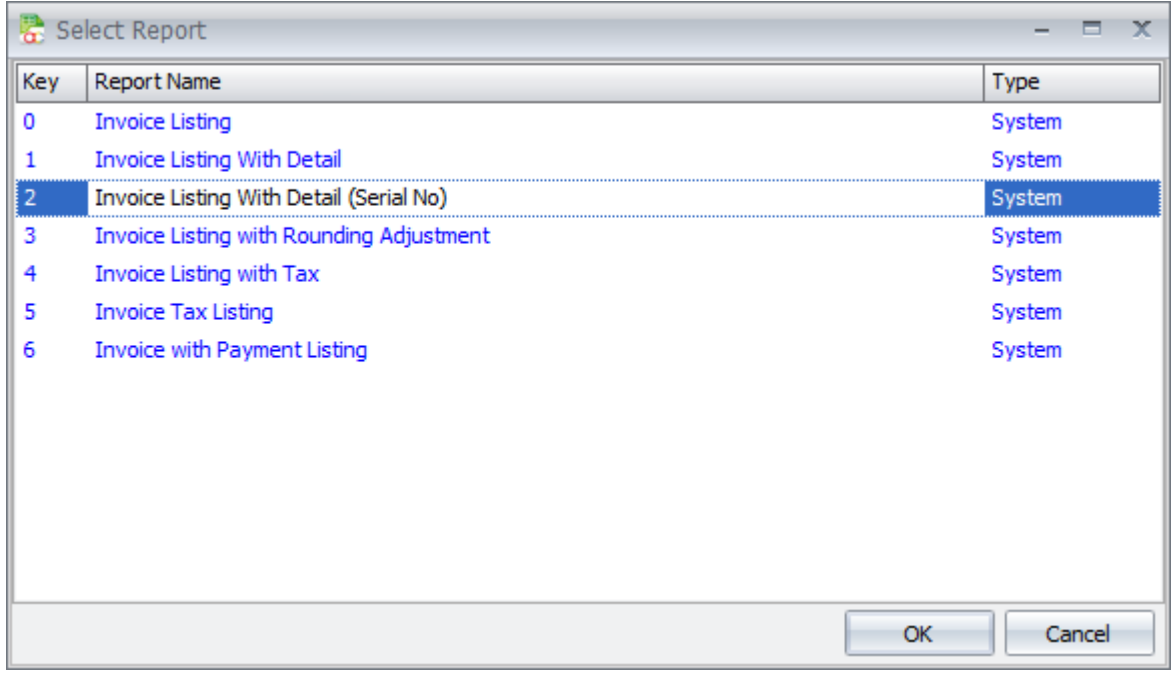

- 4. Select *Invoice Listing With Detail (Serial No)*,
- 5. Click on *OK*,

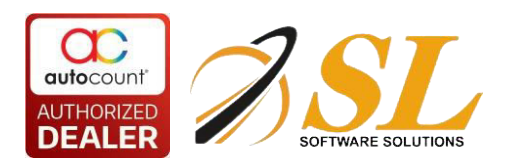

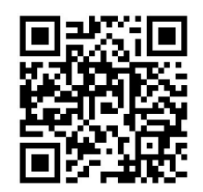

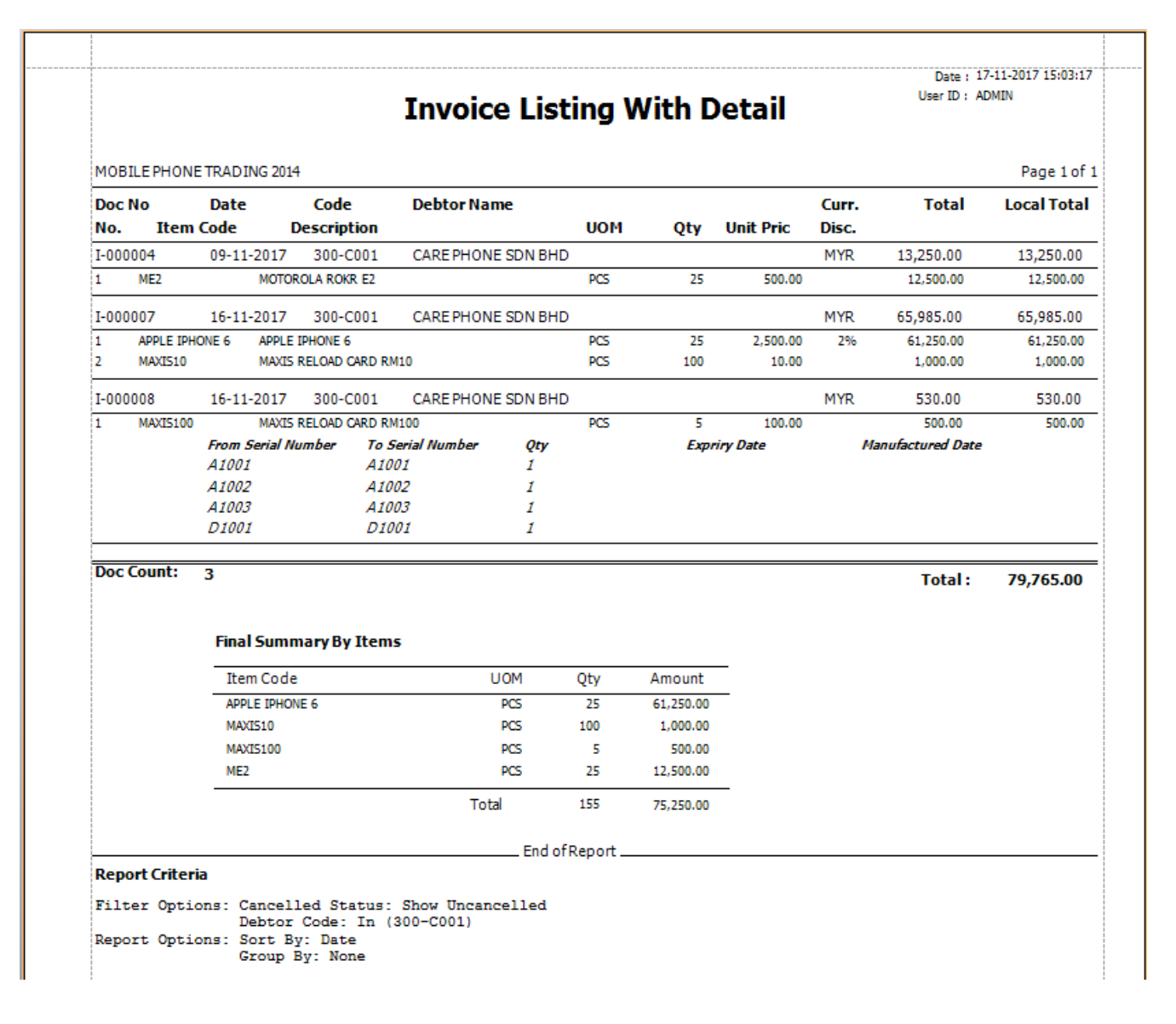